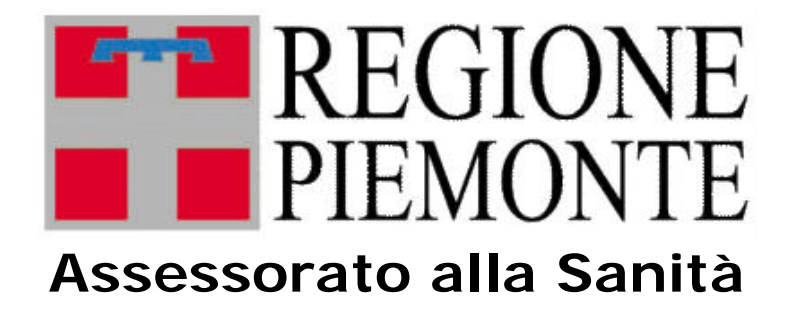

# **Manuale utente**

# **Opessan**

**Anagrafe Operatori dipendenti del Sistema Sanitario Regionale**

# **Sommario**

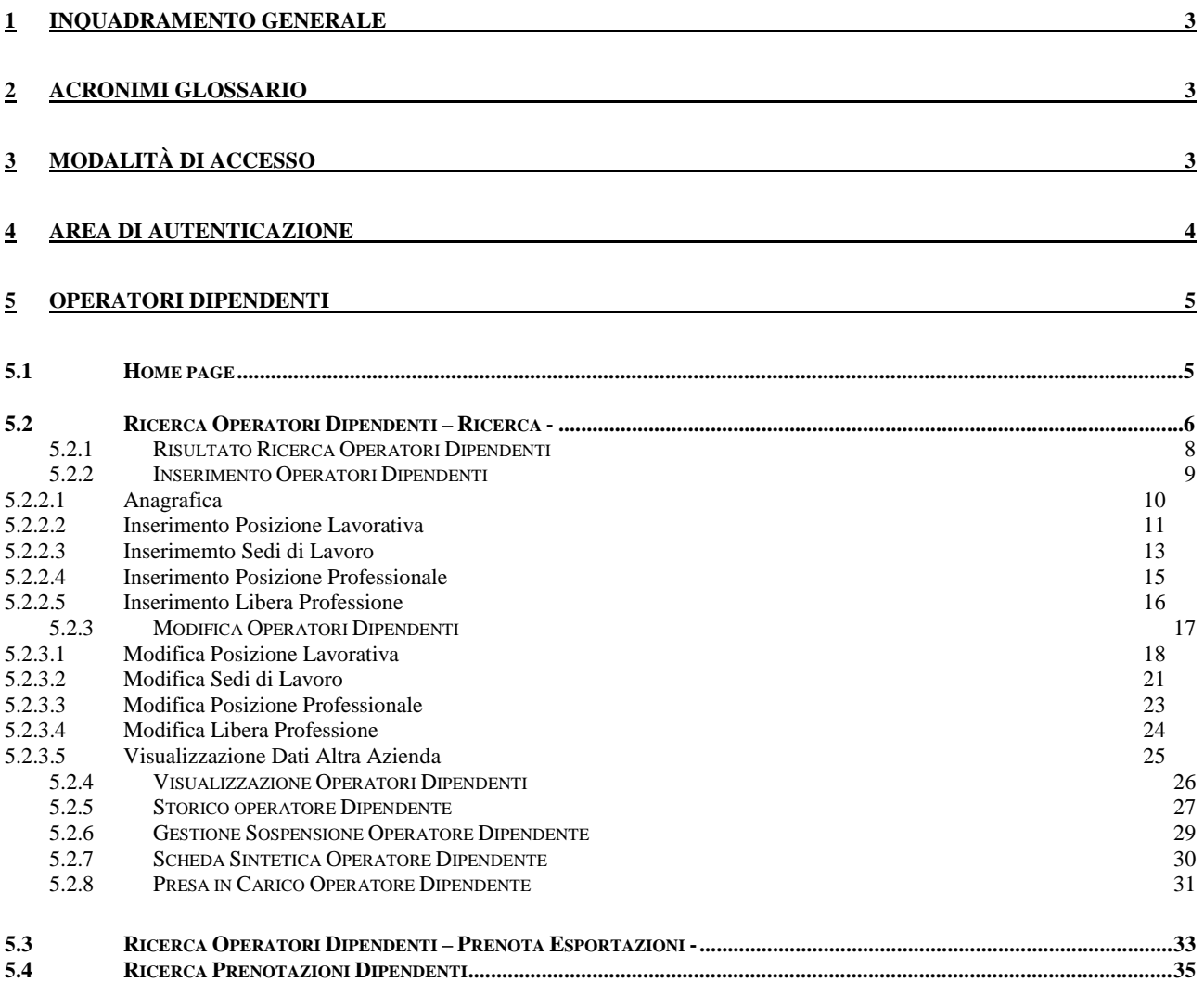

# *1 INQUADRAMENTO GENERALE*

L'**Anagrafe Operatori del Sistema Sanitario Regionale (OpeSSan)** comprende tutti gli Operatori sanitari, cioè ogni attore che svolge un'attività sanitaria rivolta ad un cittadino (paziente / assistito) nell'ambito de Servizio Sanitario Nazionale.

Il presente manuale, riferito alla gestione del personale dipendente, si rivolge a uno dei seguenti attori umani:

- Operatore amministrativo aziendale
- Operatore amministrativo regionale

In particolare vengono descritte le modalità di utilizzo del servizio messo a punto per agevolare l'integrazione delle informazioni presenti nel sistema di anagrafe degli operatori sanitari (abbreviati in OS), contenuti all'interno della base di dati regionale.

L'Archivio regionale degli operatori sanitari è una base di dati centralizzata il cui scopo è quello di gestire le informazioni anagrafiche e non, riguardanti tutti gli operatori sanitari che, che a partire dai dati presenti nelle basi di dati esistenti all'attivazione di OpeSSan, sono o sono stati operanti sul territorio della Regione Piemonte

## *2 ACRONIMI GLOSSARIO*

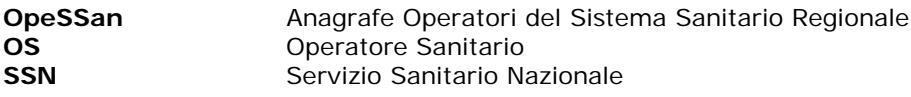

# *3 MODALITÀ DI ACCESSO*

L'ambiente a disposizione dell'utente che accende da un qualunque P.C. collegato alla RUPAR, è quello tradizionale di Windows, con le eventuali funzionalità a corredo.

Una volta avviato il computer occorre collegarsi a Internet Explorer, e digitare l'indirizzo web <http://www.ruparpiemonte.it/portal/public/rupar/portaleSanita/subProgetti/opesan> per il collegamento al portale della RUPAR, e da qui al "servizio"

Si consiglia di salvare il collegamento nel desktop (tasto destro del mouse – Crea collegamento - OK); al successivo collegamento sarà sufficiente attivare la cartella "IntranetRuparPiemonte" salvata nel desktop.

Con l'accesso al servizio, si entra nell'area di autenticazione, nella quale è richiesta l'immissione di username e password.

Username e password devono essere digitate ad ogni collegamento, facendo attenzione ai caratteri minuscoli e maiuscoli ed eventuali caratteri speciali.

Si consiglia l'utilizzo di un livello medio di protezione del browser, che garantisce un'esplorazione sicura e funzionale, ed evita che, in ogni pagina del portale della RUPAR, appaia il riquadro con il seguente avviso:

#### **ATTENZIONE! Il browser in uso non supporta le applicazioni Javascript.**

Per poter usufruire in maniera completa dei servizi presenti in Intranet RuparPiemonte, è necessario l'utilizzo del Javascript.

#### **DIREZIONE GOVERNO DEI SERVIZI OPESSAN: MANUALE UTENTE**

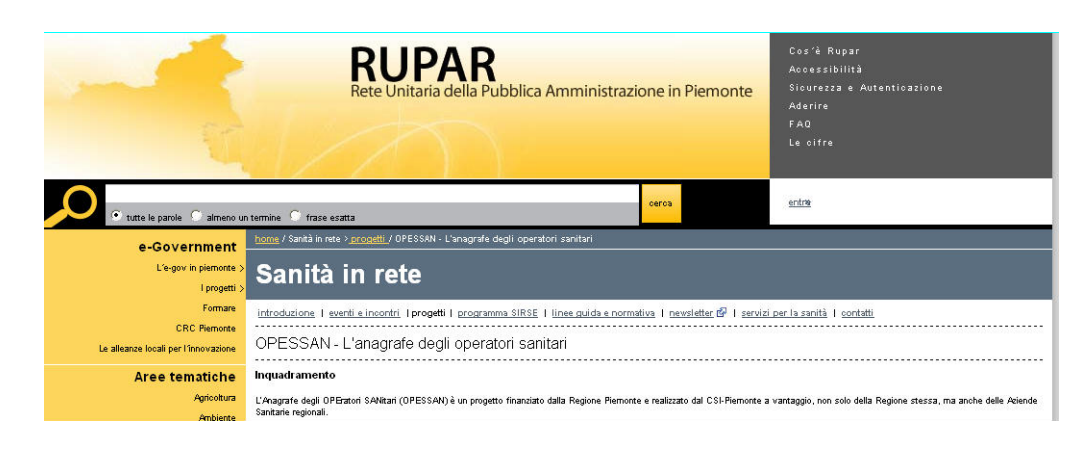

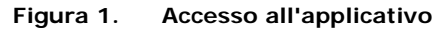

# *4 AREA DI AUTENTICAZIONE*

Si accede dunque all'area di autenticazione dove è necessario, per proseguire, avere **Username** e **Password** che devono essere digitate negli appositi spazi, oppure se si ha a disposizione una **smartcard** o di un **certificato digitale** si può accedere all'area dedicata senza essersi preventivamente registrati.

E' comunque possibile in quest'area modificare la password in ogni momento.

Come indicato, in basso a destra, si ha la possibilità di contattare in ogni caso, il numero dell'assistenza per ogni problema riguardante l'autenticazione.

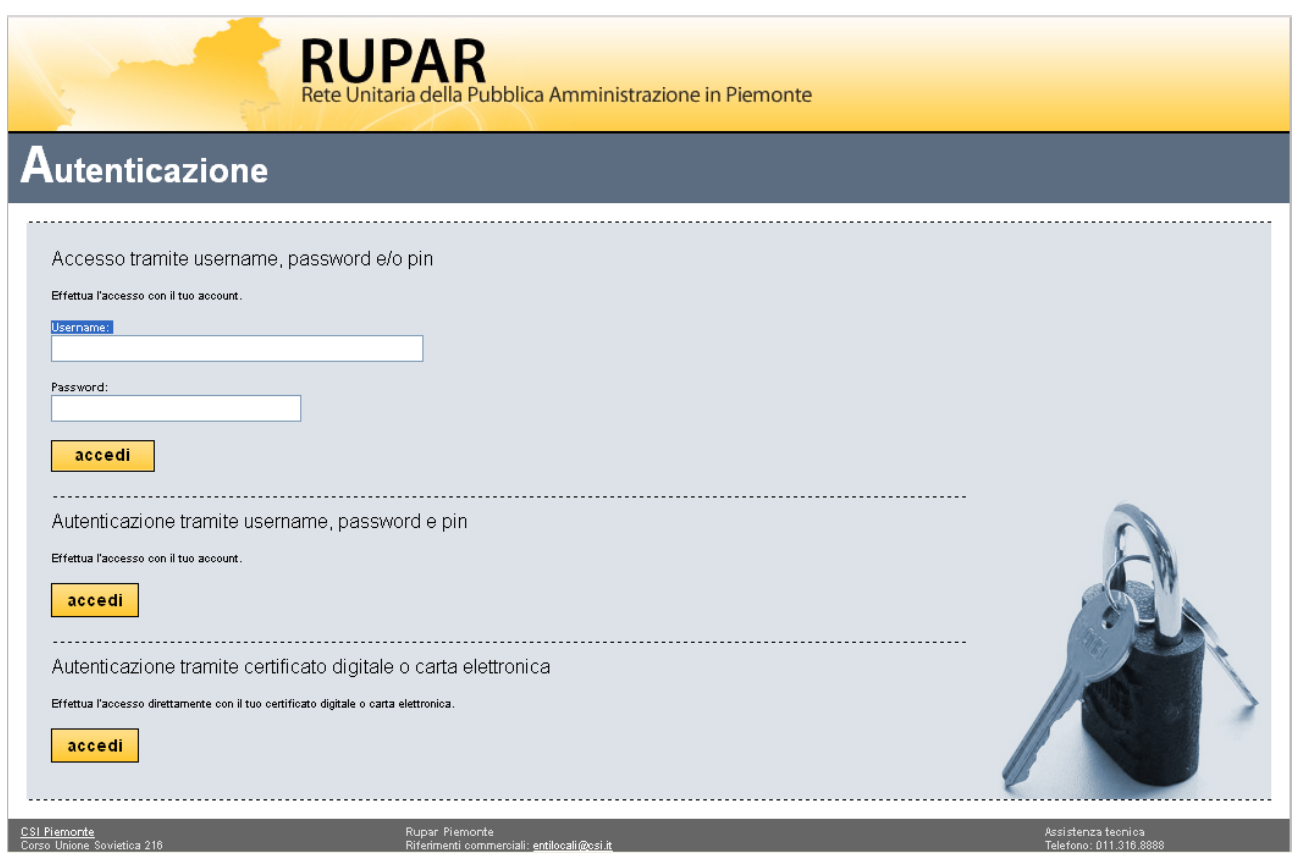

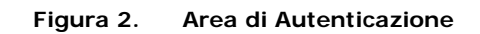

# *5 OPERATORI DIPENDENTI*

#### **5.1 HOME PAGE**

Superata la fase di autenticazione si accede alla **Home page**, che dà la possibilità di gestire le funzionalità di seguito esaminate in dettaglio.

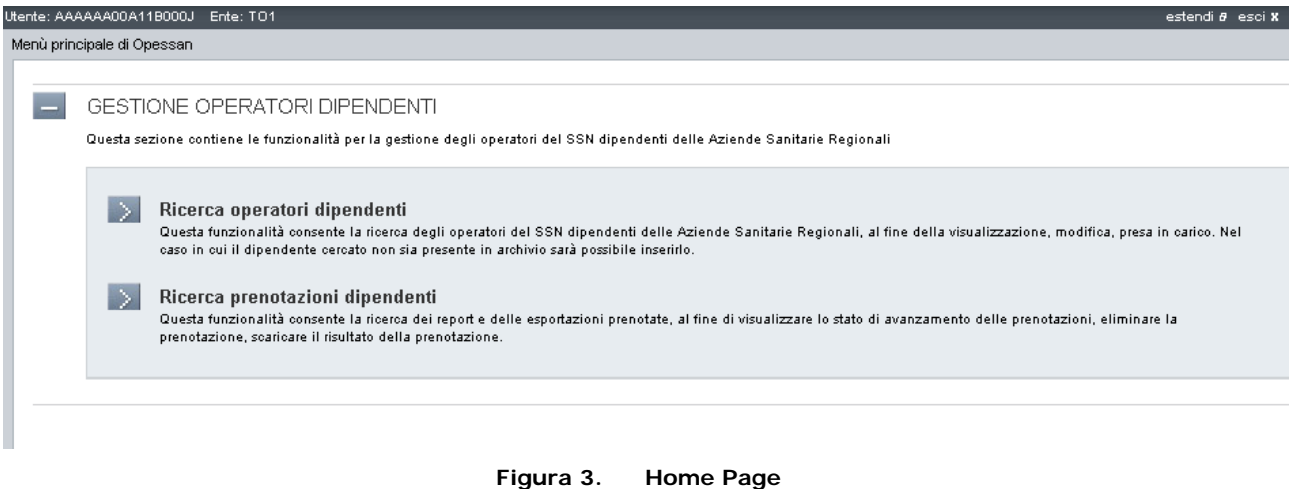

In tutte le pagine ci sono nella parte superiore della pagina le seguenti informazioni:

In alto a sinistra sono indicati:

- > Utente: codice fiscale dell'utente autenticato<sup>[1](#page-4-0)</sup>,
- **Ente**: codice azienda associato all'utente autenticato<sup>[2](#page-4-1)</sup>.

In alto a destra, invece, si trova il "tasto Esci" che permette di chiudere la sessione aperta.

<span id="page-4-1"></span><span id="page-4-0"></span><sup>1</sup> Il servizio prevede la possibilità di abilitare gli utenti in sola lettura oppure in lettura / variazione, al momento tutti gli utenti ASL sono abilitati in lettura e variazione 2 L'l'azienda di afferenza dell'utente

#### **5.2 RICERCA OPERATORI DIPENDENTI – RICERCA -**

La videata, proposta dopo avere selezionato la corrispettiva voce dalla Home Page ed aver confermato la voce "Ricerca", rappresenta l'area dedicata alla ricerca di un operatore sanitario dipendente.

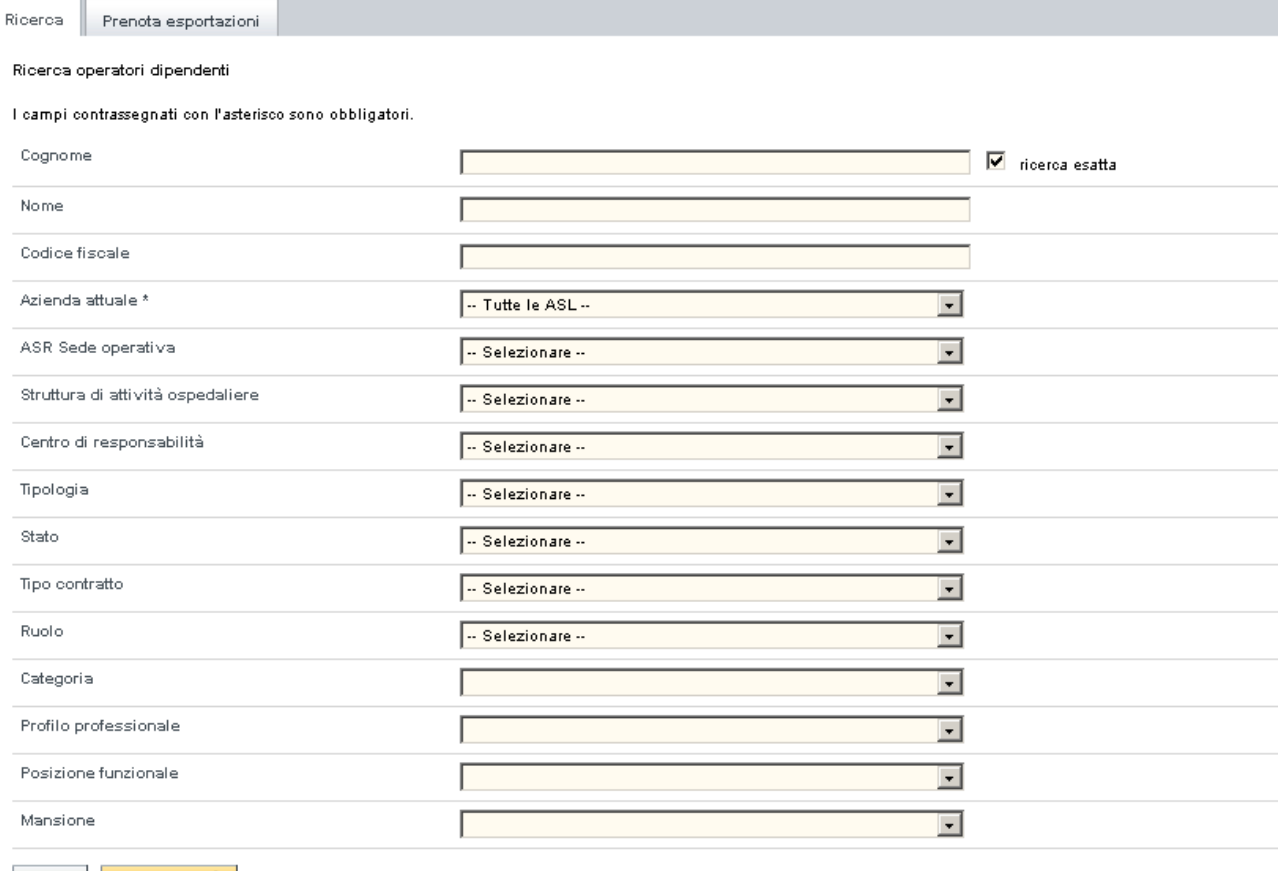

annulla | esegui ricerca

**Figura 4. Ricerca operatori dipendenti – Ricerca -**

Nelle ricerche è sempre obbligatorio selezionare la voce inerente l'azienda presso cui è allocato l'operatore che si vuole ricercare (oppure la voce "—Tutte le ASL –" se non si conosce l'azienda di appartenenza), mentre gli altri dati sono facoltativi.

Sebbene quasi tutti i dati richiesti siano facoltativi sarebbe utile indicarne alcuni in modo da rendere la ricerca più precisa ed evitare di avere la restituzione di un numero elevato di occorrenze.

E' possibile ricercare un operatore tramite i suoi dati anagrafici, con nome e cognome anche parziale: la ricerca sarà effettuata sul nome ed il cognome precisi solamente se sarà selezionato la voce

 $\overline{\mathbf{v}}$  ricerca esatta

Il pulsante **annulla** elimina il contenuto dei campi predisponendosi per una nuova ricerca.

Il pulsante **rimanda alla pagina "Risultato ricerca operatori sanitari dipendenti" nel caso in** cui siano state trovate occorrenze inerenti la ricerca effettuata

Nel caso in cui l'operazione di ricerca non produca risultati comparirà la seguente videata:

dei Servizi

#### **DIREZIONE GOVERNO DEI SERVIZI OPESSAN: MANUALE UTENTE**

inserisci nuovo dipendente >

Ricerca operatori dipendenti

#### Attenzione!

Non sono disponibili dati in base alla ricerca effettuata. Provare a reimpostare i parametri di ricerca o procedere con l'inserimento.

I campi contrassegnati con l'asterisco sono obbligatori.

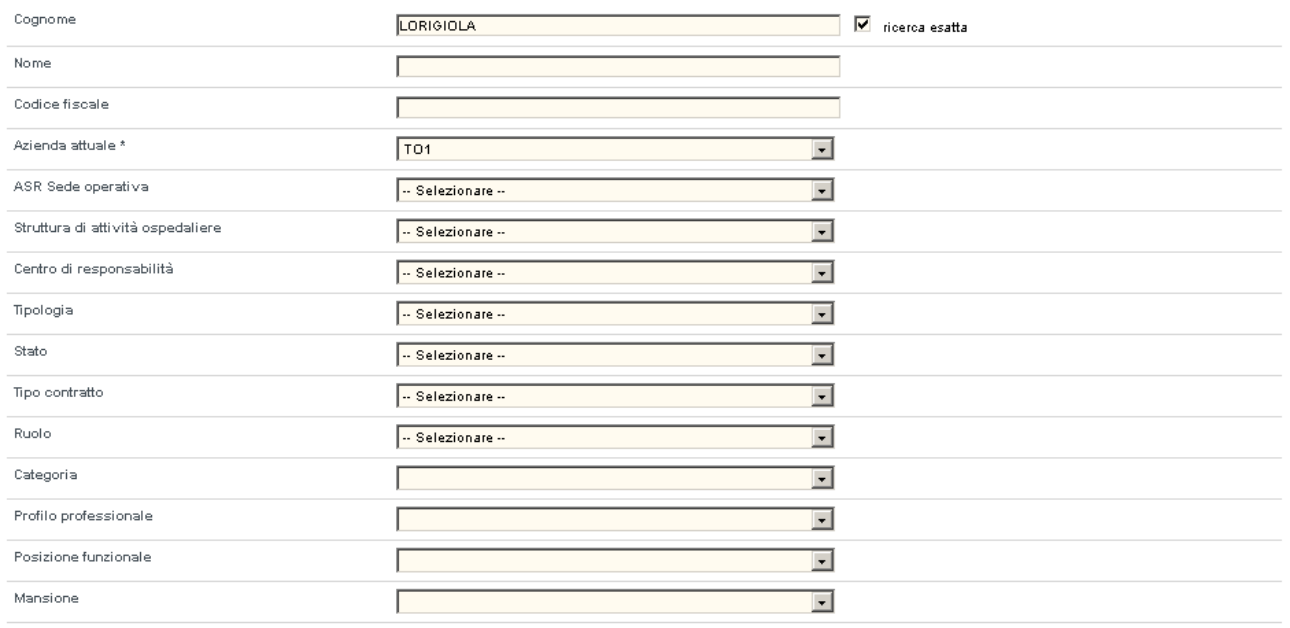

annulla esegui ricerca

**Figura 5. Ricerca operatori dipendenti – Ricerca -**

dove è possibile effettuare una nuova ricerca oppure passare alla pagina "Inserisci operatori

dipendenti" premendo il pulsante

inserisci nuovo dipendente >

#### **5.2.1 RISULTATO RICERCA OPERATORI DIPENDENTI**

La videata viene proposta dopo avere attivato la ricerca dalla pagina di "Ricerca operatori dipendenti"

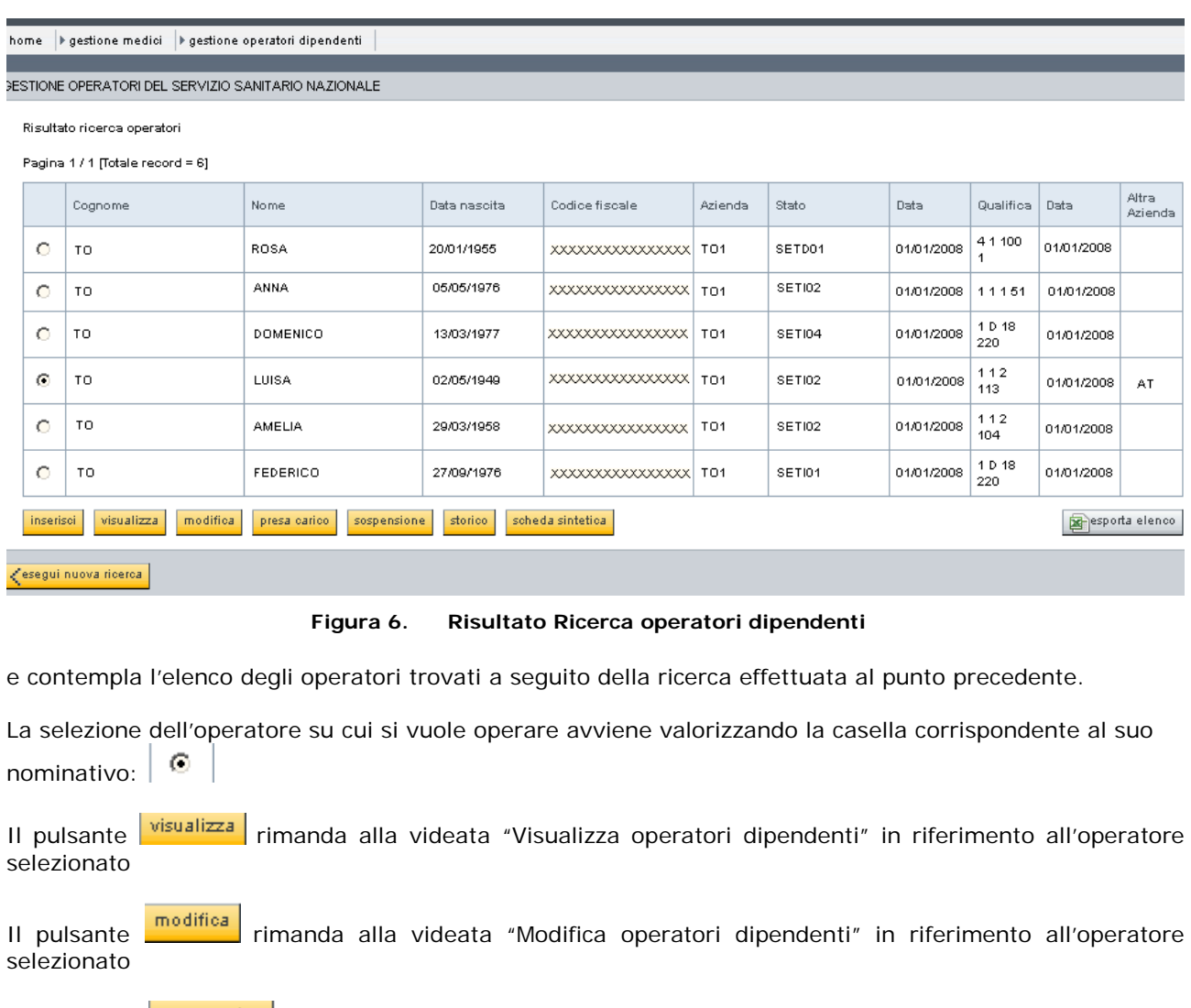

Il pulsante **Presa carico** rimanda alla videata "Presa in carico operatore dipendente" in riferimento all'operatore selezionato

Il pulsante storico rimanda alla videata "Visualizza storico operatori dipendenti" in riferimento all'operatore selezionato

- Il pulsante **sospensione** rimanda alla videata "Gestione Sospensione" in riferimento all'operatore selezionato
- Il pulsante **scheda sintetica** visualizza la scheda sintetica dell'operatore dipendente selezionato
- Il pulsante **inserisci** rimanda alla videata "Inserisci operatori dipendenti"

Il pulsante **Kesegui nuova ricerca** rimanda alla sezione "Ricerca operatori dipendenti"

Il pulsante **produce lo scarico in excel dell'elenco degli operatori ottenuti con la funzione** di ricerca

#### **5.2.2 INSERIMENTO OPERATORI DIPENDENTI**

La sezione viene attivata dopo avere premuto il pulsante **Inserisci** dalla pagina di "Ricerca Operatori Dipendenti" o dalla pagina "Risultato ricerca Operatori Dipendenti".

La pagina di inserimento prevede l'attivazione sequenziale delle pagine di lavoro inerenti: Anagrafica, Posizione Lavorativa, Sedi di lavoro, Posizione Professionale, Libera Professione.

Le informazioni relative alla Posizione Lavorativa sono storicizzate: ciascun dato possiede una data inizio ed una data fine, così che sia possibile ricostruire la storia lavorativa di ciascun soggetto, compatibilmente con i dati registrati nell'archivio di OpeSSan.

Il sistema controlla che il soggetto non sia già dipendente di un'altra azienda: se si verifica questa evenienza l'inserimento non sarà effettuabile.

#### **5.2.2.1 ANAGRAFICA**

La pagina di "inserimento anagrafica" prevede di inserire il codice fiscale dell'operatore da gestire

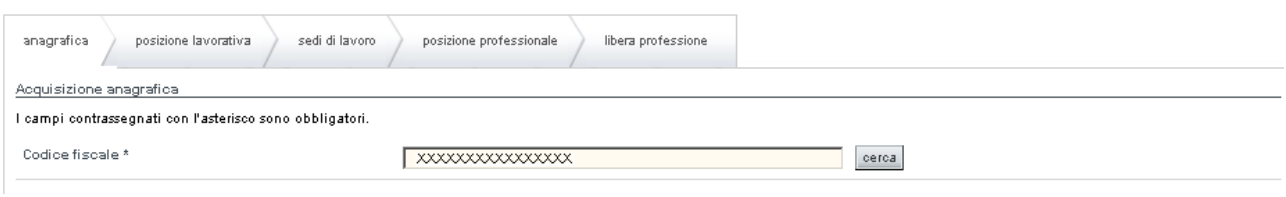

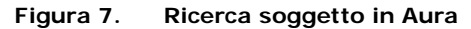

in modo da verificarne, premendo il pulsante **cerca**, la presenza in AURA e di dedurne i dettagli anagrafici, come da videata sottostante:

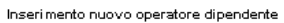

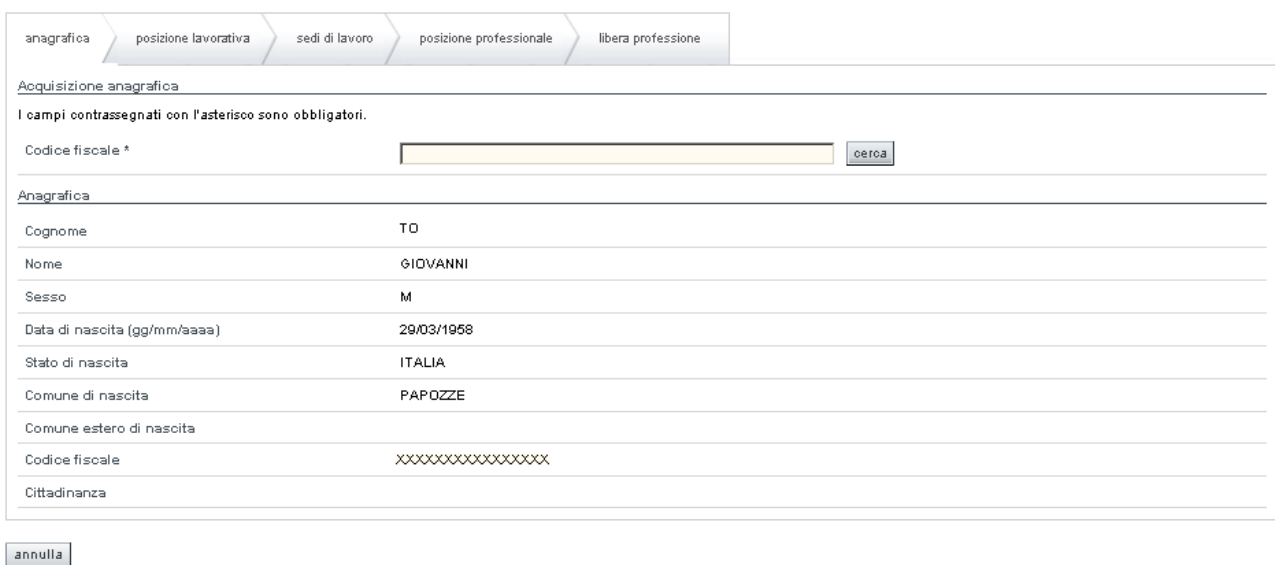

<toma alla pagina dei risultati

**Figura 8. Anagrafica operatore dipendente**

conferma e prosegu

#### **5.2.2.2 INSERIMENTO POSIZIONE LAVORATIVA**

La pagina di "inserimento posizione lavorativa", alla quale si accede premendo il pulsante confermale prosegui presente alla pagina precedente, è articolata in 3 sezioni:

- Dati relativi al rapporto di lavoro
	- tipo rapporto
	- % part-time
	- tipologia part-time
	- data decorrenza

#### • Dati relativi alla situazione lavorativa

- categoria trattamento
- evento
- data evento
- stato
- Dati relativi alla qualifica
	- tipo contratto
	- qualifica azienda
	- data qualifica
	- esclusività rapporto di lavoro

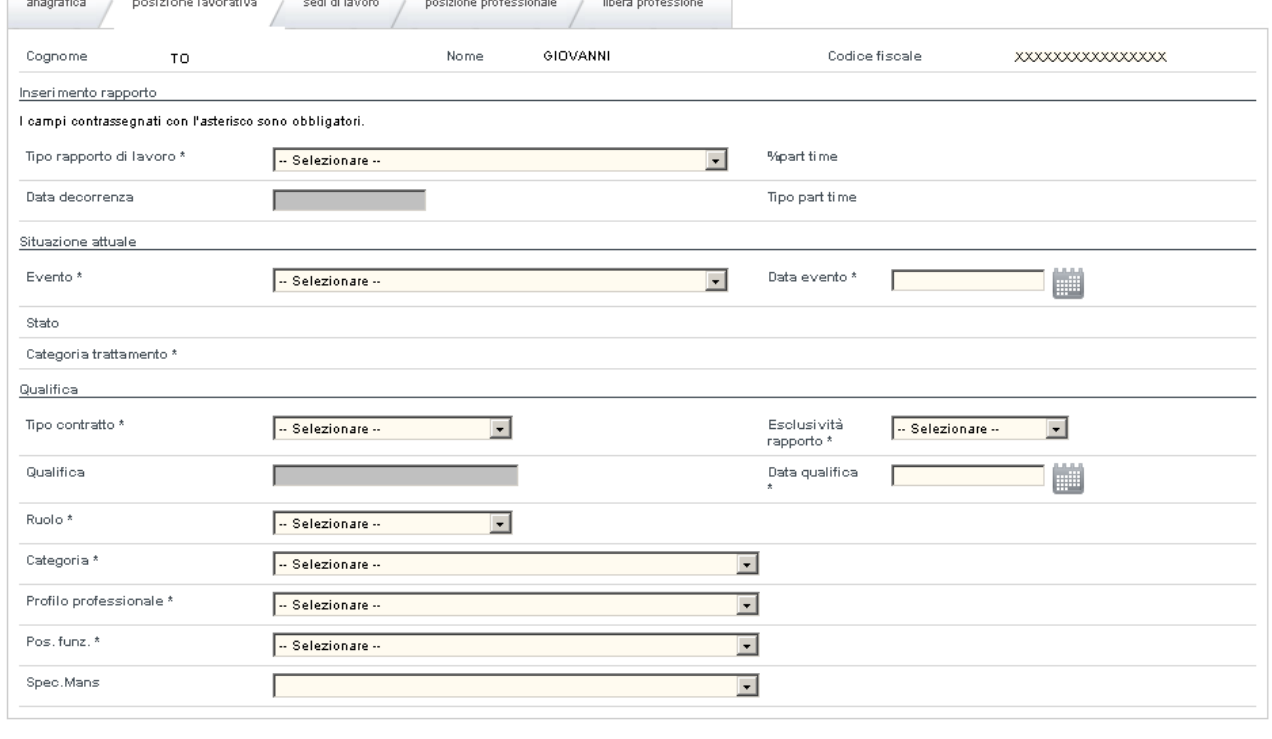

annulla

(torna alla pagina dei risultati |

conferma e prosegui

**Figura 9. Inserimento Posizione Lavorativa operatore dipendente**

L'inserimento dei dati inerenti la **posizione lavorativa** dell'operatore dipendente prevede la valorizzazione delle caselle a discesa inerenti:

- il **tipo rapporto** (rapporto a tempo pieno, rapporto a tempo parziale, esonero)
- la **% part time** (attivato solo in presenza di Rapporto a tempo parziale, valori ammessi da 01 a 99)
- il **tipo part time** (attivato solo in presenza di Rapporto a tempo parziale, valori ammessi "verticale" ed "orizzontale")
- **l'evento** (apertura contratto di formazione, assunzione a tempo indeterminato, assunzione diretta senza periodo di prova, inizio incarico o inizio supplenza), che causerà la valorizzazione delle caselle a discesa inerenti lo **stato** (codice e descrizione) che non sarà, di conseguenza, editabile. e la **categoria di trattamento** (descrizione) che non sarà, di conseguenza, editabile.
- la **data evento** (data di inizio evento) che causerà la valorizzazione della casella inerente la **data di decorrenza** (data di inizio rapporto) che non sarà, di conseguenza, editabile.

Il sistema verifica l'inserimento delle date, al fine di evitare l'inserimento di date incoerenti:

- La Data Nascita e la Data Odierna devono avere almeno 16 anni di differenza.
- Non è possibile notificare assunzioni la cui decorrenza sia superiore di un mese dalla data di registrazione (limite modificabile su indicazione regionale)
- La data dell'evento deve essere superiore all'eventuale data dell'evento di chiusura di un rapporto di lavoro precedente

E' richiesta la registrazione della qualifica del dipendente nella propria azienda.

L'informazione della **QUALIFICA** è suddivisa in 4 caselle di testo editabili, tra loro separati e valorizzati automaticamente dal sistema in base al **TIPO DI CONTRATTO** scelto:

• contratto **COMPARTO**

L'inserimento di un dipendente appartenente al contratto Comparto prevede l'attivazione e la conseguente valorizzazione delle seguenti informazioni (con selezione obbligatoria da una lista valori contenente le descrizioni dei campi):

- **Ruolo**
- **Categoria**
- **Profilo professionale**
- **Posizione funzionale**

e la non attivazione della lista valori inerenti la **Disciplina/Specializzazione (mansione)**

#### • contratto **DIRIGENZA**

L'inserimento di un dipendente appartenente al contratto Dirigenza prevede l'attivazione e la conseguente valorizzazione delle seguenti informazioni (con selezione obbligatoria da una lista valori contenente le descrizioni dei campi):

- **Ruolo**
- **Profilo professionale**
- **Posizione Funzionale**
- **Disciplina/Specializzazione (mansione)**

e la non attivazione della lista valori inerenti la **Categoria**

Per entrambi i tipi contratto (Comparto, Dirigenza) i campi della qualifica sono valorizzati nella sezione **Qualifica** (che non sarà, di conseguenza, editabile), automaticamente dal sistema, con i "codici" dei 4 suddetti campi nella sequenza sopra riportata.

Per entrambi i tipi di contratto deve essere valorizzato ("SI" o "NO") il campo inerente l'**esclusività del rapporto**.

Per entrambi i tipi di contratto deve essere valorizzata la **data** di inizio **qualifica**.

La conferma dell'inserimento avviene premendo il pulsante **conferma e prosegui** 

Dopo l'attivazione del pulsante **Conferma e prosegui**, il sistema segnala l'esito dell'operazione nella stessa pagina, che a questo punto diventa non-editabile.

#### **5.2.2.3 INSERIMEMTO SEDI DI LAVORO**

La pagina di inserimento delle "sedi di lavoro" degli operatori dipendenti, è articolata in 3 sezioni:

- Dati relativi alla sede contrattuale
	- titolare azienda
	- struttura di attività ospedaliere
	- centro di responsabilità
	- punto fisico
- Dati relativi alla sede operativa
	- titolare azienda
	- struttura di attività ospedaliere
	- centro di responsabilità
	-
	- punto fisico ◦ matricola
	- data inizio
	- data fine
- Elenco sedi operative inserite
	- titolare azienda
	- struttura di attività ospedaliere
	- centro di responsabilità
	- punto fisico
	- matricola
	- data inizio
	- data fine

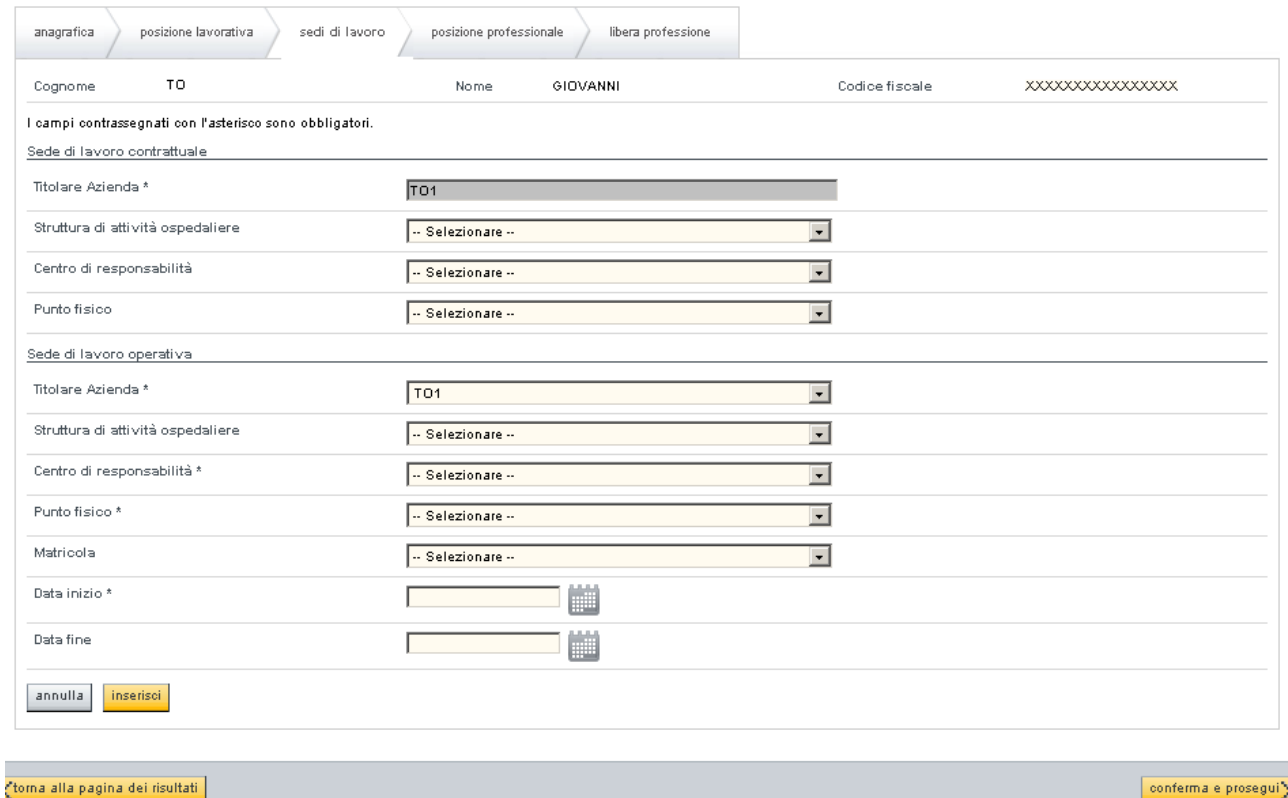

#### **Figura 10. Inserimento Sedi di lavoro operatore dipendente**

La sezione inerente la "sede di lavoro contrattuale" prevede la valorizzazione automatica del titolare di azienda (afferente all'azienda di appartenenza dell'operatore registrato) e permette di valorizzare, se lo si ritiene opportuno, la struttura dell'attività ospedaliera, il centro di costo ed il punto fisico.

La sezione inerente la "sede di lavoro operativa" " prevede la valorizzazione obbligatoria del titolare di azienda, del centro di costo, del punto fisico e della data di inizio.

La valorizzazione della matricola è obbligatoria per il personale dirigente e per il personale di comparto le cui risorse non siano gestite ed assegnate a livello dipartimentale.

La valorizzazione della matricola è facoltativa per il personale di comparto le cui risorse siano gestite ed assegnate a livello dipartimentale dipartimentale.

Il sistema verifica l'inserimento delle date, al fine di evitare l'inserimento di date incoerenti:

- La data inizio non deve essere antecedente alla data di inizio rapporto
- La data inizio non deve essere successiva alla data fine

La conferma dell'inserimento della sezione inerente la "Sede di lavoro operativa" avviene attivando il

pulsante **che provocherà l'inserimento di una nuova riga nella sezione inerente "l'elenco delle** sedi operative inserite".

| Elenco sedi operative: |                     |                                                                   |                                             |                                                                                |                                                   |             |              |  |
|------------------------|---------------------|-------------------------------------------------------------------|---------------------------------------------|--------------------------------------------------------------------------------|---------------------------------------------------|-------------|--------------|--|
|                        | Titolare<br>Azienda | Struttura                                                         | Centro di<br>responsabilità                 | Punto fisico                                                                   | Matricola                                         | Data inizio | Data<br>fine |  |
|                        |                     | AMBULATORIO GERIATRIA -<br>PSICOGERIATRIA - GRADISCA --<br>001085 | 09 02 0 27 - SS -<br>Geriatria Territoriale | Ambulatorio Geriatria - Psicogeriatria -<br>Gradisca VIA GRADISCA, 10 - TORINO | Recupero e riabilitazione<br>funzionale 1 livello | 05/11/2012  |              |  |

**Figura 11. Elenco Sedi di lavoro operative operatore dipendente**

La sezione inerente "l'elenco delle sedi operative inserite" permette di selezionare una delle righe visualizzate in modo da:

- eliminarla se la si seleziona e si preme il pulsante  $\Box$
- modificarla se la si seleziona e si preme il pulsante **, in modo da valorizzare i campi della** soprastante sezione inerente la "Sede di lavoro operativa", operando come descritto in precedenza

La conferma dell'inserimento dell'intera pagina avviene attivando il pulsante **conferma e prosegui** 

#### **5.2.2.4 INSERIMENTO POSIZIONE PROFESSIONALE**

La pagina di inserimento della "posizione professionale" è articolata in un'unica sezione:

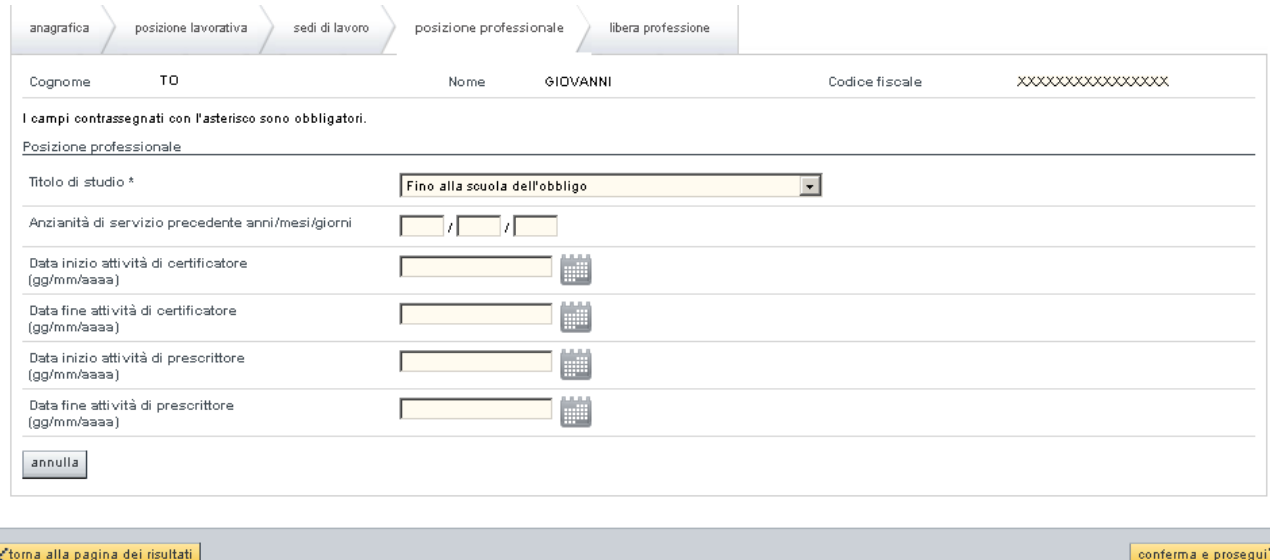

#### **Figura 12. Inserimento Posizione Professionale operatore dipendente**

che prevede la valorizzazione obbligatoria del titolo di studio.

L'indicazione dell'anzianità di servizio precedente sarà possibile solamente per le aziende che non si avvolgono del sistema stipendiale CSI: per le altre il valore sarà calcolato da sistema e non sarà modificabile.

L'indicazione delle date di inizio (e di eventuale fine) delle attività di certificatore e prescrittore deve essere indicata nei casi previsti, in modo da poterla comunicare al servizio ministeriale competente.

La conferma dell'inserimento avviene attivando il pulsante **conferma e prosegui**> nel caso in cui la tipologia di personale inserito prevede la possibilità si svolgere l'attività di libera professione, altrimenti il salvataggio di tutti i dati inseriti in questa pagina e nelle precedenti avverrà attivando il pulsante  $\Box$  salva .

#### **5.2.2.5 INSERIMENTO LIBERA PROFESSIONE**

La pagina di inserimento della "libera professione" **si attiverà unicamente per le tipologie di personale per le quali è prevista l'attività di libera professione**

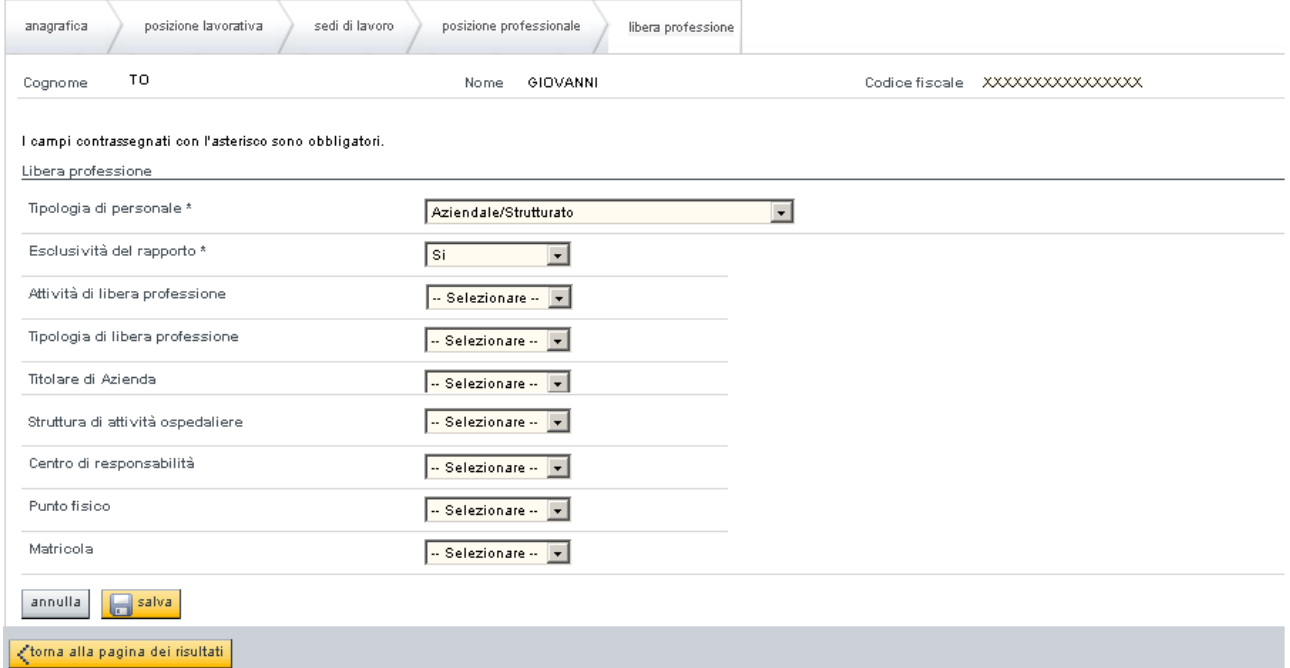

#### **Figura 13. Inserimento Libera Professione operatore dipendente**

Considerando che la valorizzazione dei singoli campi dipende dai valori assunti dai campi ad essi precedenti, tale sezione prevede:

- Richiesta obbligatoria della tipologia di personale interessata da scegliersi tra: aziendale/strutturato, universitario e convenzionato
- Richiesta obbligatoria dell'esclusività del rapporto di lavoro che sarà pre-valorizzata con il relativo campo inserito a livello di inserimento posizione lavorativa
- Richiesta, in caso di risposta affermativa al quesito precedente, dello svolgimento dell'attività di libera professione
- Richiesta, in caso di risposta affermativa al quesito precedente, della tipologia di libera professione svolta da scegliersi tra: intra, allargata e mista
- Indicazione obbligatoria del titolare (da scegliersi tra quelli appartenenti alla ASL di afferenza), del centro di responsabilità, del punto fisico e della matricola se al punto precedente si è selezionata la modalità "Intra"
- Indicazione facoltativa del titolare (da scegliersi tra quelli appartenenti alla ASL di afferenza), del centro di responsabilità, del punto fisico e della matricola se al punto precedente si è selezionata la modalità "Allargata" o la modalità "Mista"

Il salvataggio di tutti i dati inseriti in questa pagina e nelle precedenti avviene attivando il pulsante  $\equiv$  salva .

#### **5.2.3 MODIFICA OPERATORI DIPENDENTI**

La sezione viene attivata dopo avere premuto il pulsante **Modifica** dalla pagina di "Ricerca Operatori Dipendenti"

La pagina di modifica prevede l'attivazione a scelta delle pagine di lavoro inerenti: Anagrafica, Posizione Lavorativa, Sedi di lavoro, Altra Azienda, Posizione Professionale, Libera Professione.

Le informazione inerenti l'Anagrafica e l'azienda a scavalco (Altra Azienda) sono solo visualizzabili.

I dati di qualunque operatore dipendente possono essere modificati da utenti della stessa Azienda dell'operatore stesso.

#### **5.2.3.1 MODIFICA POSIZIONE LAVORATIVA**

La pagina di "modifica posizione lavorativa" **è attivabile solamente se la situazione lavorativa dell'operatore dipendente lo consente: in caso contrario** la pagina sarà aperta in **modalità di visualizzazione**.

La pagina di "modifica posizione lavorativa" è articolata in 3 sezioni:

- Dati relativi al rapporto di lavoro
	- tipo rapporto
	- % part-time
	- tipologia part-time
	- data decorrenza
- Dati relativi alla situazione lavorativa
	- categoria trattamento
	- evento
	- data evento
	- stato
- Dati relativi alla qualifica
	- tipo contratto
	- qualifica azienda
	- data qualifica
	- esclusività rapporto di lavoro

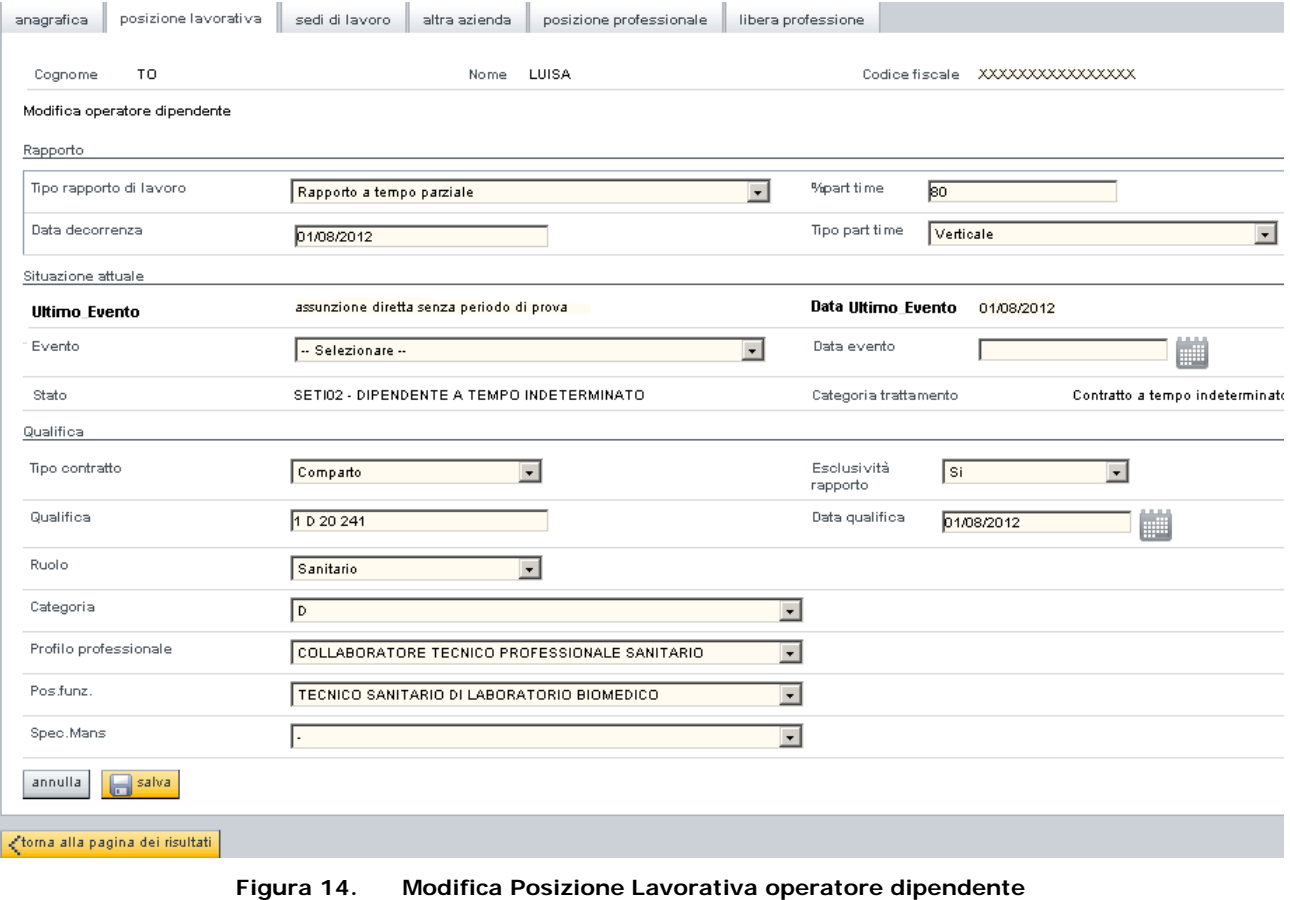

L'inserimento dei dati inerenti la **posizione lavorativa** dell'operatore dipendente prevede l'eventuale variazione inerente la valorizzazione delle caselle a discesa:

• il **tipo rapporto** (rapporto a tempo pieno, rapporto a tempo parziale, esonero)

- la **% part time** (attivato solo in presenza di Rapporto a tempo parziale, valori ammessi da 01 a 99)
- il **tipo part time** (attivato solo in presenza di Rapporto a tempo parziale, valori ammessi "verticale" ed "orizzontale")
- la **data di decorrenza** in caso di variazione di una delle informazioni precedenti
- **l'evento** che, se selezionato, causerà la valorizzazione delle caselle a discesa inerenti lo **stato** (codice e descrizione) che non sarà, di conseguenza, editabile. e la **categoria di trattamento** (descrizione) che non sarà, di conseguenza, editabile.
- la **data evento** in caso di variazione dello stato lavorativo.

Il sistema verifica l'inserimento delle date, al fine di evitare l'inserimento di date incoerenti:

- Non è possibile notificare cambi di stato la cui decorrenza sia superiore di un mese dalla data di registrazione (limite modificabile su indicazione regionale)
- La data dell'evento deve essere superiore alla data di inizio dell'evento precedente

E' possibile effettuare la variazione della qualifica del dipendente nella propria azienda.

L'informazione della **QUALIFICA** è suddivisa in 4 caselle di testo editabili, tra loro separati e valorizzati automaticamente dal sistema in base al **TIPO DI CONTRATTO** scelto:

• contratto **COMPARTO**

L'inserimento di un dipendente appartenente al contratto Comparto prevede l'attivazione e la conseguente valorizzazione delle seguenti informazioni (con selezione obbligatoria da una lista valori contenente le descrizioni dei campi):

- **Ruolo**
- **Categoria**
- **Profilo professionale**
- **Posizione funzionale**

e la non attivazione della lista valori inerenti la **Disciplina/Specializzazione (mansione)**

• contratto **DIRIGENZA**

L'inserimento di un dipendente appartenente al contratto Dirigenza prevede l'attivazione e la conseguente valorizzazione delle seguenti informazioni (con selezione obbligatoria da una lista valori contenente le descrizioni dei campi):

- **Ruolo**
- **Profilo professionale**
- **Posizione Funzionale**
- **Disciplina/Specializzazione (mansione)**

e la non attivazione della lista valori inerenti la **Categoria**

Per entrambi i tipi contratto (Comparto, Dirigenza) i campi della qualifica sono valorizzati nella sezione **Qualifica** (che non sarà, di conseguenza, editabile), automaticamente dal sistema, con i "codici" dei 4 suddetti campi nella sequenza sopra riportata.

Per entrambi i tipi di contratto può essere variato il campo inerente l'**esclusività del rapporto** ("SI" o " $NO"$ ).

Per entrambi i tipi di contratto deve essere valorizzata la **data** di inizio nuova **qualifica** che dovrà essere successiva alla data della qualifica precedente.

La conferma delle modifiche avviene premendo il pulsante

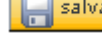

#### **DIREZIONE GOVERNO DEI SERVIZI OPESSAN: MANUALE UTENTE**

#### **5.2.3.2 MODIFICA SEDI DI LAVORO**

La pagina di modifica delle "sedi di lavoro" degli operatori dipendenti, è articolata in 3 sezioni:

- Dati relativi alla sede contrattuale
	- titolare azienda
	- struttura di attività ospedaliere
	- centro di responsabilità
	- punto fisico
- Dati relativi alla sede operativa
	- titolare azienda
	- struttura di attività ospedaliere
	- centro di responsabilità
	- punto fisico
	- matricola
	- data inizio
	- data fine
- Elenco sedi operative inserite
	- titolare azienda
	- struttura di attività ospedaliere
	- centro di responsabilità
	- punto fisico
	- matricola
	- data inizio
	- data fine

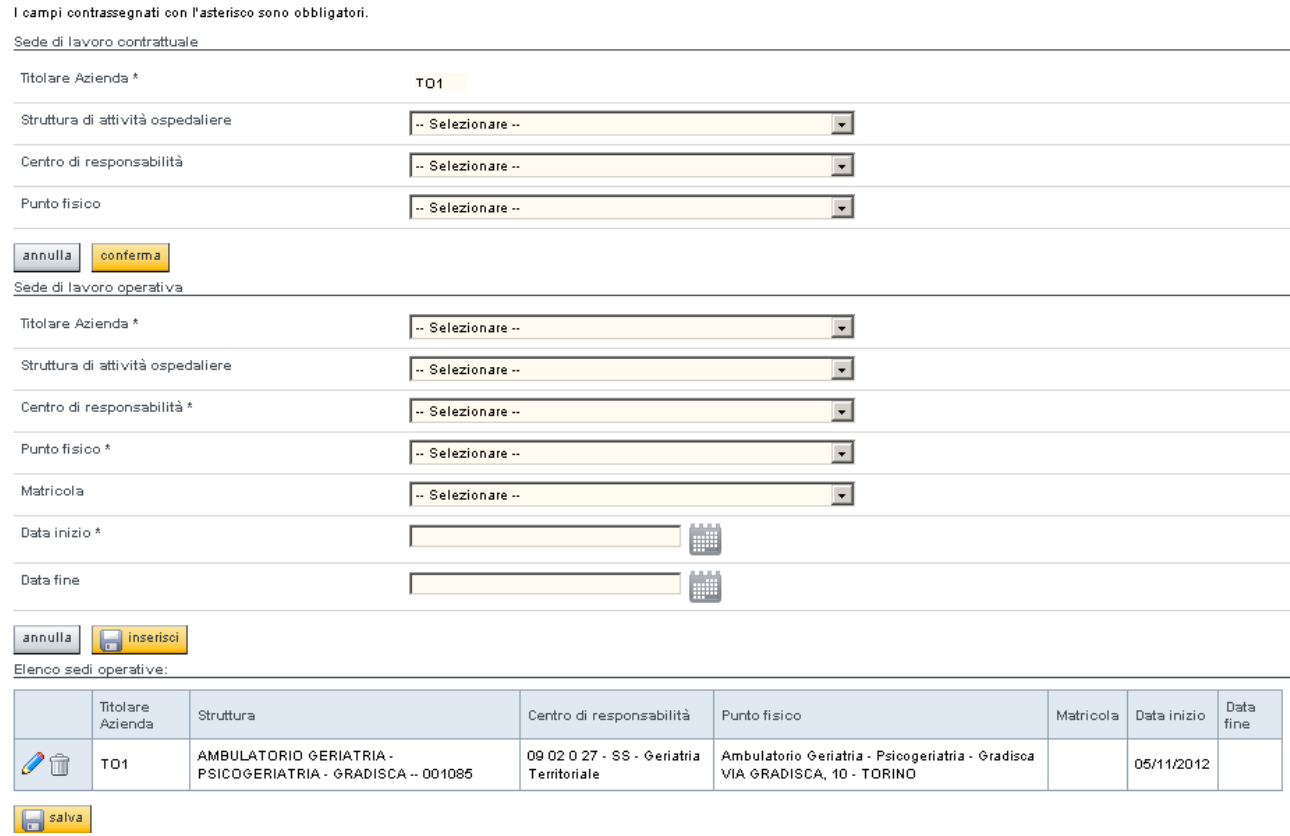

#### **Figura 15. Modifica Sedi di lavoro operatore dipendente**

La sezione inerente la "sede di lavoro contrattuale" può essere completata ma non modificata: ovvero se uno dei campi è già stato valorizzato non può essere modificato, mentre se non è stato valorizzato in precedenza può esserlo in questa fase.

La conferma dell'inserimento della sezione inerente la "sede di lavoro contrattuale" avviene attivando il

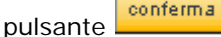

La sezione inerente la "sede di lavoro operativa" " prevede, nel caso dell'inserimento di una nuova occorrenza, la valorizzazione obbligatoria del titolare di azienda, del centro di costo, del punto fisico e della data di inizio.

La valorizzazione della matricola è obbligatoria per il personale dirigente e per il personale di comparto le cui risorse non siano gestite ed assegnate a livello dipartimentale.

La valorizzazione della matricola è facoltativa per il personale di comparto le cui risorse siano gestite ed assegnate a livello dipartimentale dipartimentale.

Il sistema verifica l'inserimento delle date, al fine di evitare l'inserimento di date incoerenti:

- La data inizio non deve essere antecedente alla data di inizio rapporto
- La data inizio non deve essere successiva alla data fine

La conferma dell'inserimento della sezione inerente la "Sede di lavoro operativa" avviene attivando il pulsante inserisci che provocherà l'inserimento di una nuova riga nella sezione inerente "l'elenco delle

sedi operative inserite".

Elenco sedi operative:

|        | Titolare<br>Azienda | Struttura                                                         | Centro di<br>responsabilità                 | Punto físico                                                                   | Matricola                                         | Data inizio | Data<br>fine |
|--------|---------------------|-------------------------------------------------------------------|---------------------------------------------|--------------------------------------------------------------------------------|---------------------------------------------------|-------------|--------------|
| $\sim$ |                     | AMBULATORIO GERIATRIA -<br>PSICOGERIATRIA - GRADISCA --<br>001085 | 09 02 0 27 - SS -<br>Geriatria Territoriale | Ambulatorio Geriatria - Psicogeriatria -<br>Gradisca VIA GRADISCA, 10 - TORINO | Recupero e riabilitazione<br>funzionale 1 livello | 05/11/2012  |              |

**Figura 16. Elenco Sedi di lavoro operative operatore dipendente**

La sezione inerente "l'elenco delle sedi operative inserite" permette di selezionare una delle righe visualizzate in modo che:

#### **se la data di inserimento è quella di sistema**:

- eliminarla se la si seleziona e si preme il pulsante  $\blacksquare$
- modificarla se la si seleziona e si preme il pulsante  $\mathscr{I}$ , in modo da valorizzare i campi della soprastante sezione inerente la "Sede di lavoro operativa", operando come descritto in precedenza

#### **se la data di inserimento non è quella di sistema**

si possa completarne l'inserimento se la si seleziona e si preme il pulsante **,** in modo da valorizzare i campi della soprastante sezione inerente la "Sede di lavoro operativa" di modo che possano essere valorizzate la **matricola** e la **data fine** se non erano state valorizzate in precedenza, avendo cura di verificare che **la data fine inserita non sia antecedente alla data inizio**

La conferma delle modifiche dei dati inerenti entrambe le sedi di lavoro avviene premendo il pulsante  $|$  salva .

#### **5.2.3.3 MODIFICA POSIZIONE PROFESSIONALE**

La pagina di modifica della "posizione professionale" è articolata in un'unica sezione:

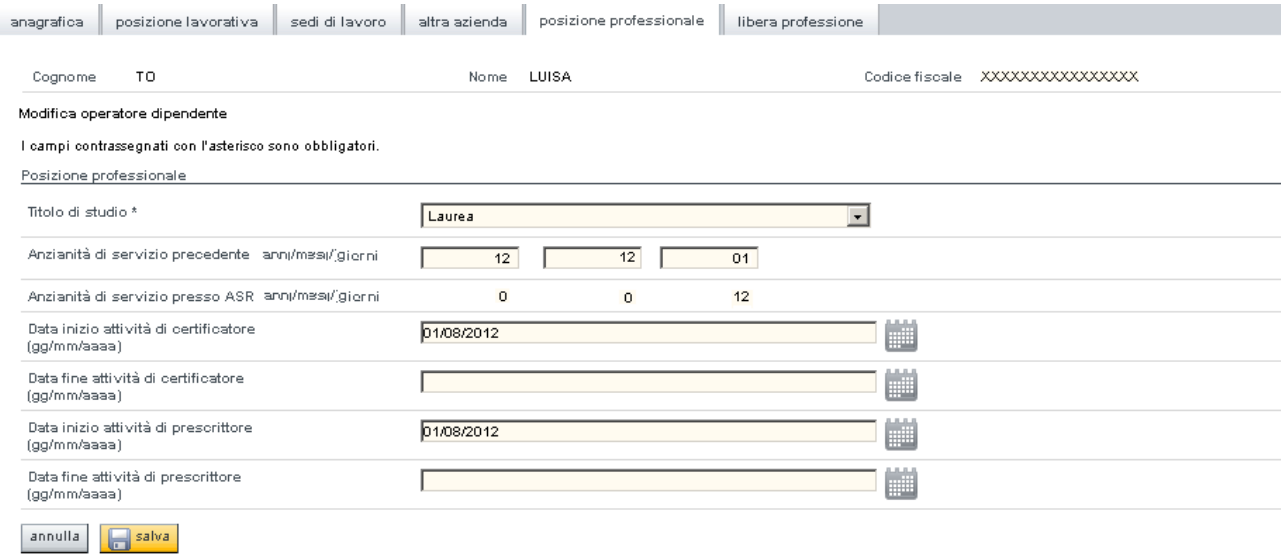

#### **Figura 17. Modifica Posizione Professionale operatore dipendente**

L'indicazione dell'anzianità di servizio precedente sarà possibile solamente per le aziende che non si avvolgono del sistema stipendiale CSI: per le altre il valore sarà calcolato da sistema e non sarà modificabile.

La sezione inerente l'Anzianità di servizio presso ASR è calcolata da sistema e, pertanto, non non sarà modificabile.

L'indicazione delle date di inizio (e di eventuale fine) delle attività di certificatore e prescrittore deve essere indicata nei casi previsti, in modo da poterla comunicare al servizio ministeriale competente.

La conferma delle modifiche avviene premendo il pulsante

#### **5.2.3.4 MODIFICA LIBERA PROFESSIONE**

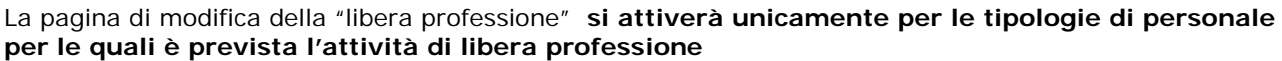

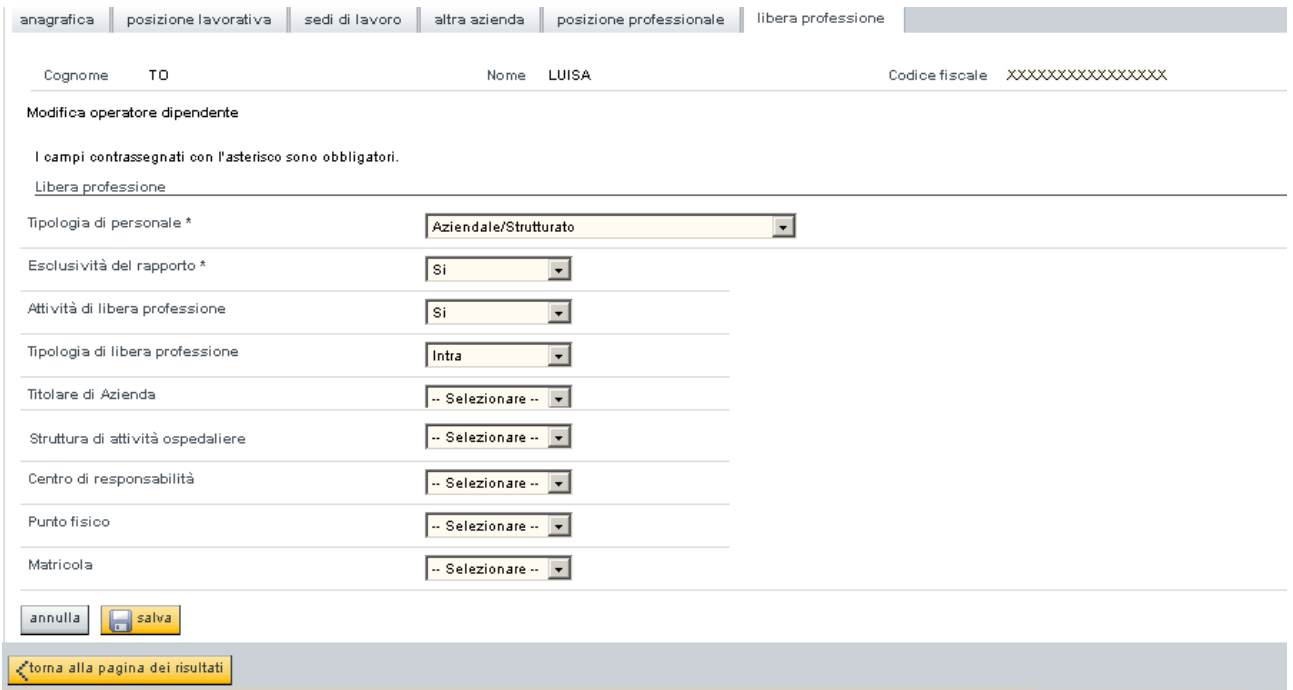

**Figura 18. Modifica Libera Professione operatore dipendente**

Considerando che la valorizzazione dei singoli campi, non ancora popolati in precedenza, dipende dai valori assunti dai campi ad essi precedenti, tale sezione prevede:

- Richiesta obbligatoria della tipologia di personale interessata da scegliersi tra: aziendale/strutturato, universitario e convenzionato
- Richiesta obbligatoria dell'esclusività del rapporto di lavoro che sarà pre-valorizzata con il relativo campo inserito a livello di inserimento posizione lavorativa
- Richiesta, in caso di risposta affermativa al quesito precedente, dello svolgimento dell'attività di libera professione
- Richiesta, in caso di risposta affermativa al quesito precedente, della tipologia di libera professione svolta da scegliersi tra: intra, allargata e mista
- Indicazione obbligatoria del titolare (da scegliersi tra quelli appartenenti alla ASL di afferenza), del centro di responsabilità, del punto fisico e della matricola se al punto precedente si è selezionata la modalità "Intra"
- Indicazione facoltativa del titolare (da scegliersi tra quelli appartenenti alla ASL di afferenza), del centro di responsabilità, del punto fisico e della matricola se al punto precedente si è selezionata la modalità "Allargata" o la modalità "Mista"

La conferma delle modifiche avviene premendo il pulsante

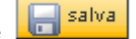

#### **5.2.3.5 VISUALIZZAZIONE DATI ALTRA AZIENDA**

La pagina di visualizzazione della posizione lavorativa degli operatori dipendenti presso l'eventuale azienda a scavalco, è articolata in 2 sezioni:

- Dati relativi alla situazione lavorativa
	- azienda
	- stato
	- data evento
- Dati relativi alla qualifica
	- tipo contratto
	- ∘ qualifica azienda<br>∘ data qualifica
	- data qualifica

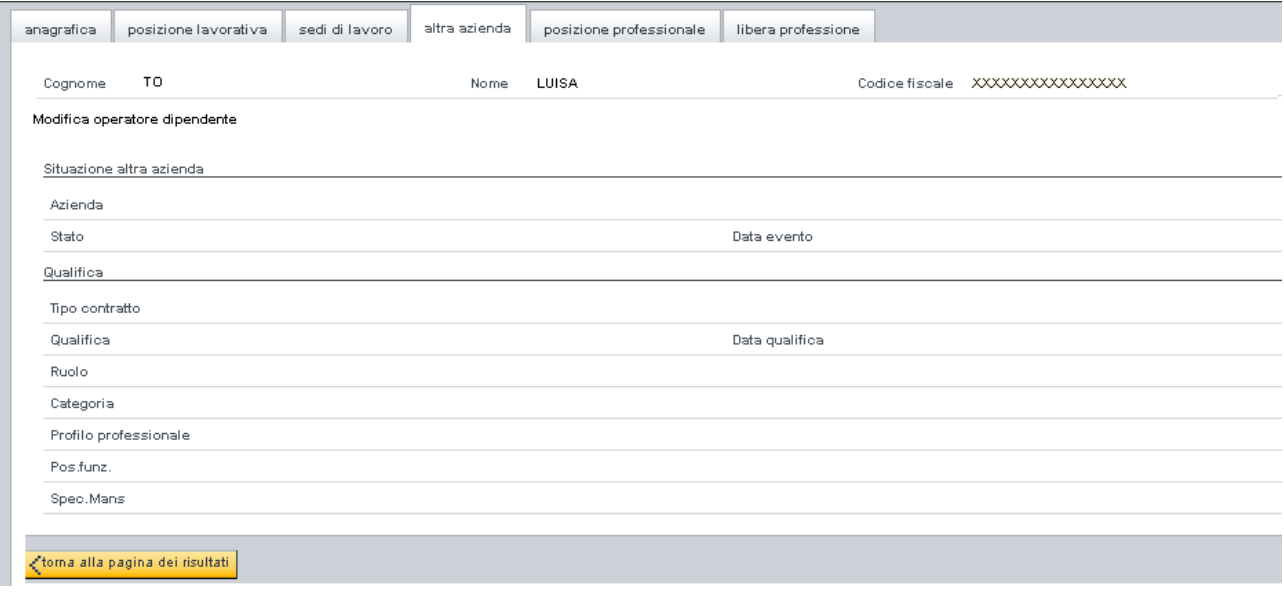

**Figura 19. Visualizzazione situazione Altra Azienda**

#### **5.2.4 VISUALIZZAZIONE OPERATORI DIPENDENTI**

La sezione viene attivata dopo avere premuto il pulsante **Visualizza** dalla pagina di "Ricerca Operatori Dipendenti"

La pagina di visualizzazione prevede l'attivazione a scelta delle pagine di lavoro inerenti: Anagrafica, Posizione Lavorativa, Sedi di lavoro, Altra Azienda, Posizione Professionale, Libera Professione.

Il contenuto delle pagine è identico a quello della sezione di Modifica, mentre cambia la modalità di accesso ai dati che in questo caso è in sola visualizzazione.

#### **5.2.5 STORICO OPERATORE DIPENDENTE**

La sezione viene attivata dopo avere premuto il pulsante **Storico** dalla pagina di "Ricerca Operatori Dipendenti"

La sezione di visualizzazione dei dati storici del dipendente selezionato consente la consultazione, a video, della storia lavorativa (stato e qualifica) del suddetto dipendente.

La sezione prevede due videate che permettono la visualizzazione dello:

- storico stati di assunzione
- storico qualifiche

Nella videata **storico stati di assunzione** compaiono tante righe quanti sono gli stati lavorativi assunti, dal soggetto selezionato, nella sua storia lavorativa.

Le righe in questione prevedono la segnalazione dell'azienda (codice e descrizione), la data di inizio validità dello stato lavorativo, il codice dello stato lavorativo, il codice dell'evento che ha generato lo stato lavorativo e l'eventuale data di fine validità dello stato lavorativo.

| GESTIONE OPERATORI DEL SERVIZIO SANITARIO NAZIONALE |                                         |                |                                              |                                                  |            |  |  |  |
|-----------------------------------------------------|-----------------------------------------|----------------|----------------------------------------------|--------------------------------------------------|------------|--|--|--|
|                                                     | TO.<br>Cognome                          | LUISA<br>Nome. |                                              | XXXXXXXXXXXXXXXX<br>Codice fiscale               |            |  |  |  |
|                                                     | Visualizza Storico operatore dipendente |                |                                              |                                                  |            |  |  |  |
|                                                     | Storico stati di assunzione             |                |                                              |                                                  |            |  |  |  |
|                                                     | Pagina 1 / 1 [Totale record = 3]        |                |                                              |                                                  |            |  |  |  |
|                                                     | Azienda                                 | data inizio    | stato                                        | evento                                           | data fine  |  |  |  |
| 國                                                   | 102 - TORINO II                         | 18/05/1987     | DIPENDENTE A TEMPO<br><b>INDETERMINATO</b>   | ribaltamento archivio vecchio                    | 31/12/2007 |  |  |  |
| 勯                                                   | 102 - TORINO II                         | 01/01/2008     | DIPENDENTE SSR CHE PASSA<br>AD ASL ACCORPATA | chiusura rapporto con ex-ASL per<br>accorpamento | 01/01/2008 |  |  |  |
| 动                                                   | $201 - T01$                             | 01/01/2008     | DIPENDENTE A TEMPO<br><b>INDETERMINATO</b>   | apertura rapporto con ASL<br>accorpata           |            |  |  |  |
|                                                     | storico qualifiche<br><b>Astampa</b>    |                |                                              |                                                  |            |  |  |  |
|                                                     | ctorna alla pagina dei risultati        |                |                                              |                                                  |            |  |  |  |

**Figura 20. Storico stati operatore dipendente**

Selezionando una delle righe presenti e premendo il pulsante  $\Box$  si aprirà una videata in cui vengono esplicati lo stato e l'evento registrati.

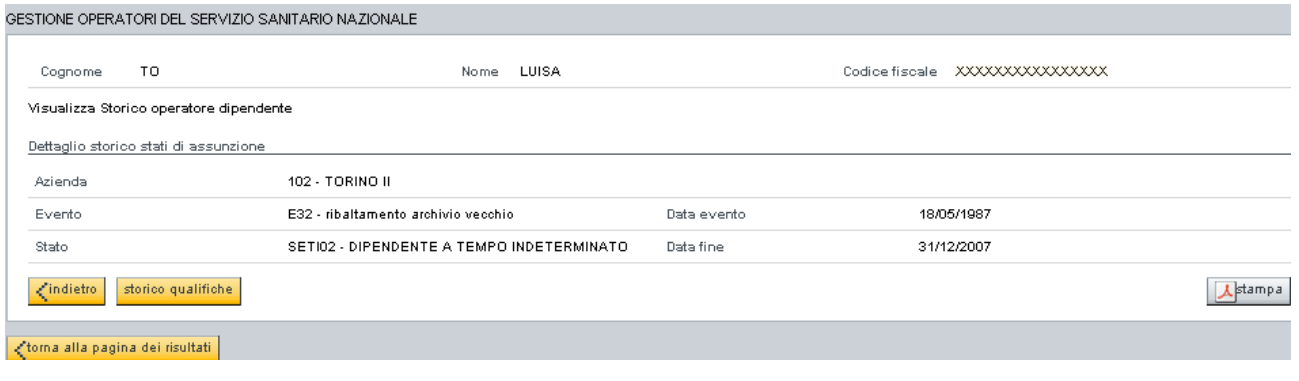

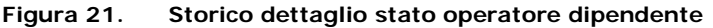

Premendo il pulsante storico qualifiche si aprirà una videata in cui compaiono tante righe quante sono le qualifiche assunte, dal soggetto selezionato, nella sua storia lavorativa.

### **DIREZIONE GOVERNO DEI SERVIZI OPESSAN: MANUALE UTENTE**

Le righe in questione prevedono la segnalazione dell'azienda (codice e descrizione), la data in cui la qualifica è divenuta attiva, la qualifica assunta (espressa come codifica) e l'eventuale data in cui la qualifica ha terminato di sussistere.

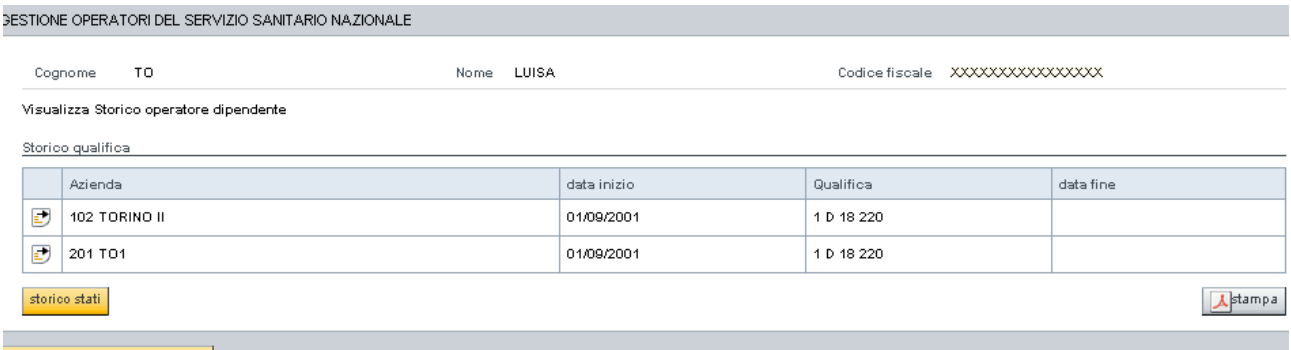

<toma alla pagina dei risultati

**Figura 22. Storico qualifiche operatore dipendente**

Selezionando una delle righe presenti e premendo il pulsante  $\Box$  si aprirà una videata in cui viene esplicata la qualifica registrata.

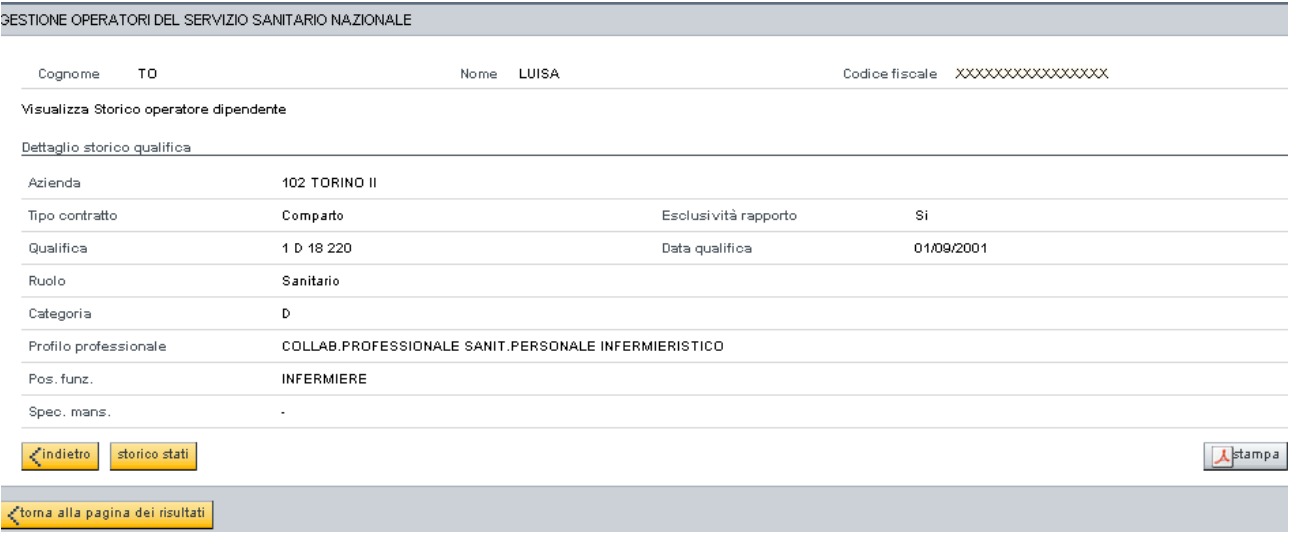

**Figura 23. Storico dettagli qualifica operatore dipendente**

Premendo il pulsante storico stati si riaprirà la videata, descritta in precedenza, in cui compaiono tante righe quanti sono gli stati lavorativi assunti, dal soggetto selezionato, nella sua storia lavorativa.

Premendo il pulsante  $\Delta^{\text{stampa}}$  si genererà un documento pdf della situazione visualizzata (stati o qualifiche)

#### **5.2.6 GESTIONE SOSPENSIONE OPERATORE DIPENDENTE**

La sezione viene attivata dopo avere premuto il pulsante **Sospensione** dalla pagina di "Ricerca Operatori Dipendenti"

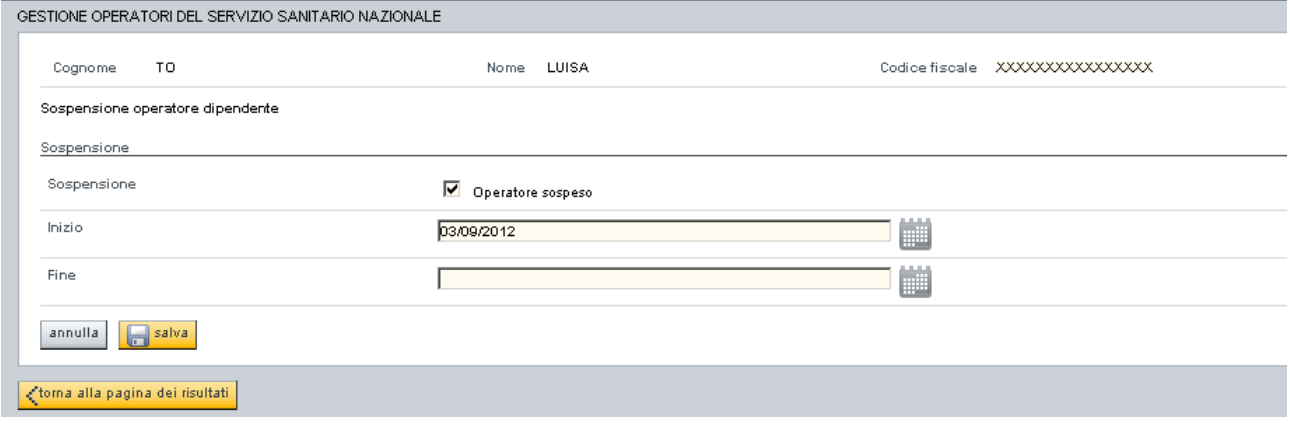

**Figura 24. Sospensione operatore dipendente**

La funzione di sospensione può riguardare sia:

- dipendenti appartenenti esclusivamente alla propria azienda
- dipendenti "a scavalco" tra la propria ed altra azienda, ove l'azienda dell'utente sia quella in cui il dipendente risulta essere attivo.

E' possibile registrare l'apertura di un provvedimento di sospensione attivando la casella "Sospensione" ed indicando la data di inizio della stessa (data imputabile solo se casella attivata).

E' possibile registrare la chiusura di un provvedimento di sospensione disattivando la casella "Sospensione" ed indicando la data di fine della stessa (data imputabile solo in caso di casella non attiva)

L'operazione di apertura / chiusura del provvedimento di sospensione va confermato premendo il pulsante **...** salva

All'atto del salvataggio si verificherà che l'eventuale data di fine sospensione sia successiva a quella di inizio sospensione e che la data di inizio sospensione sia successiva od uguale ad un'eventuale precedente data di fine sospensione.

#### **5.2.7 SCHEDA SINTETICA OPERATORE DIPENDENTE**

La sezione viene attivata dopo avere premuto il pulsante **Scheda Sintetica** dalla pagina di "Ricerca Operatori Dipendenti"

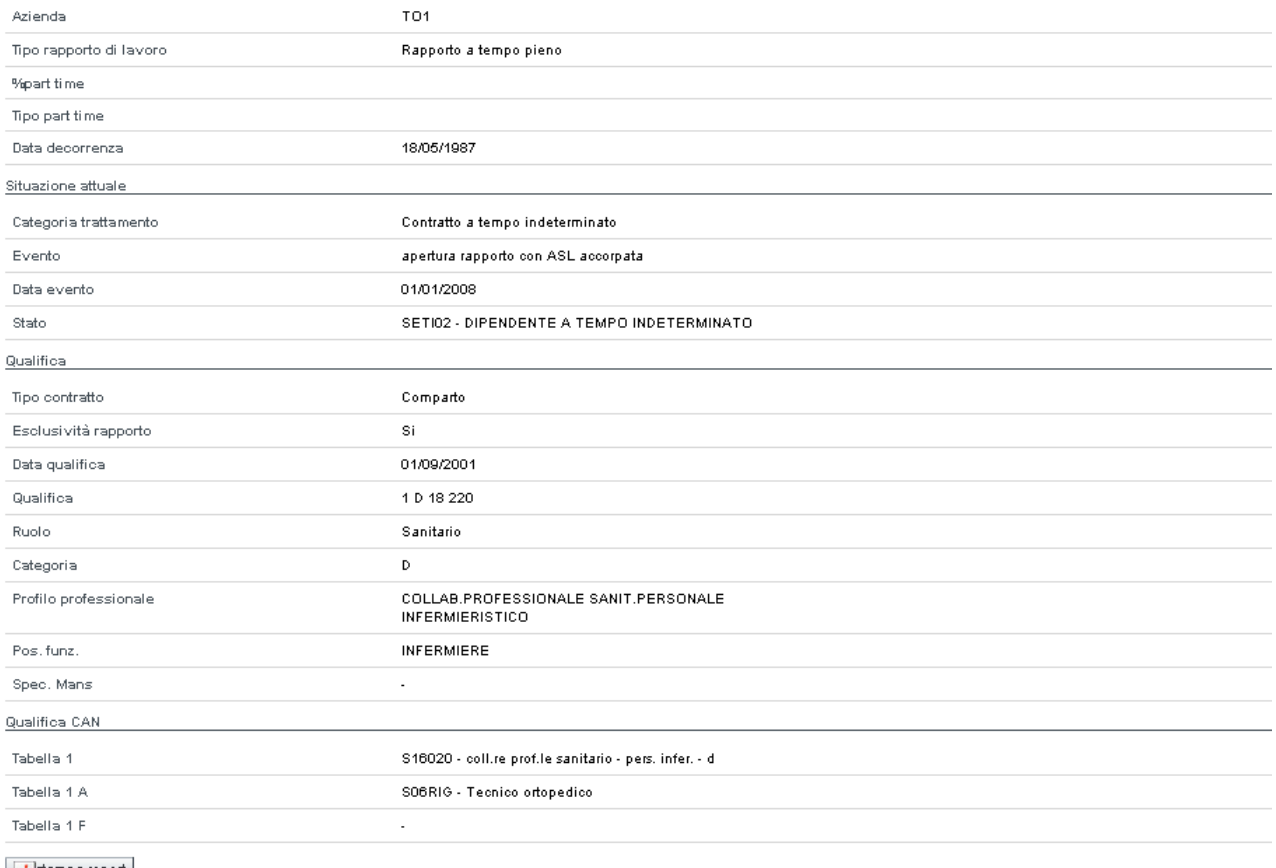

 $\lambda$ stampa report

**Figura 25. Scheda Sintetica operatore dipendente**

La scheda sintetica riporta i dati della posizione lavorativa dell'operatore selezionato ed, al fondo, l'indicazione delle qualifiche CAN corrispondenti alla qualifica imputata in Opessan.

Premendo il pulsante **A**stampa report si genererà un documento pdf che riprodurrà la scheda sintetica visualizzata.

#### **5.2.8 PRESA IN CARICO OPERATORE DIPENDENTE**

La sezione viene attivata dopo avere premuto il pulsante **Presa in Carico** dalla pagina di "Ricerca Operatori Dipendenti"

Tale operatività permette di inserire negli elenchi aziendali un soggetto che risulta già dipendente del SSN presso un'altra Azienda Sanitaria piemontese.

La pagina di presa in carico **è attivabile solamente in riferimento agli operatori che si trovino in uno stato tale da permetterne la presa in carico.**

Con questa funzionalità vengono resi disponibili i dati anagrafici e di qualifica già presenti nell'archivio centrale; viene segnalata l'azienda che precedentemente ha avuto in carico il dipendente e si da la possibilità all'utente di inserire i dati relativi alla posizione lavorativa presso la propria azienda.

All'attivazione di tale funzione deve essere visualizzata la situazione lavorativa inerente l'azienda da cui prendere in carico il soggetto, tramite la pagina di visualizzazione della posizione lavorativa degli operatori dipendenti presso l'azienda a scavalco, che è articolata in 2 sezioni:

- Dati relativi alla situazione lavorativa
	- Azienda
	- tipo di rapporto
	- % part-time
	- tipologia part-time
	- data decorrenza
	- stato
	- data evento
- Dati relativi alla qualifica
	- tipo contratto
	- qualifica azienda
	- data qualifica

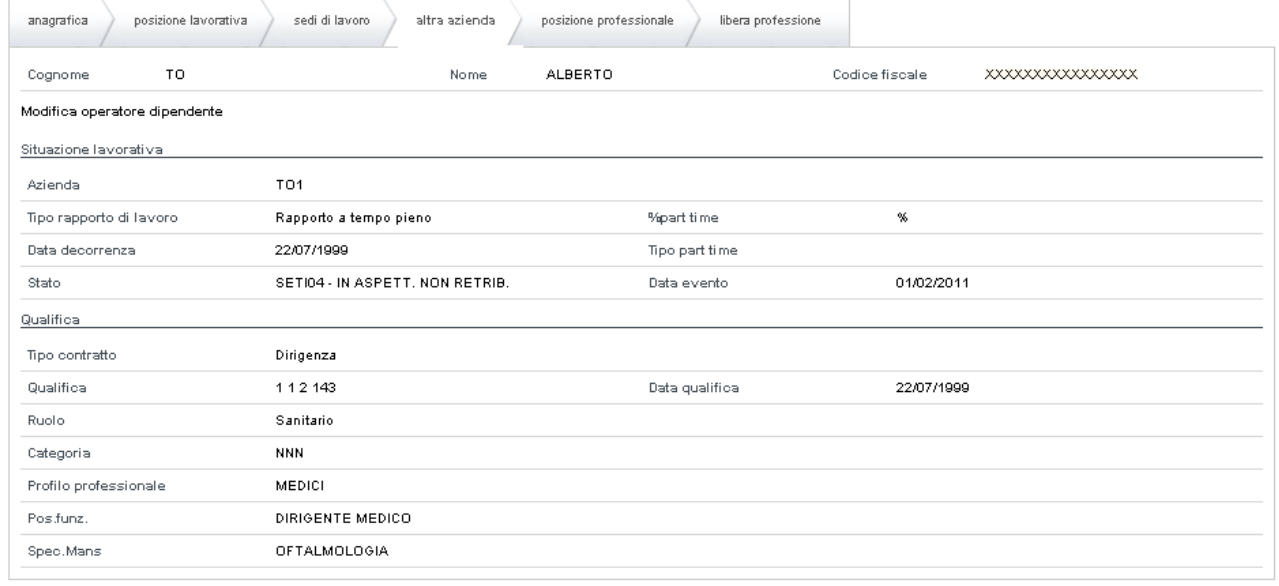

toma alla pagina dei risultati

#### **Figura 26. Visualizzazione situazione Azienda di provenienza operatore dipendente**

La conferma della presa in carico avviene premendo il pulsante **conferma e prosegui** 

conferma e prosegui

La conferma precedente produrrà la richiesta di "Copiare la qualifica di lavoro esistente? SI/NO"

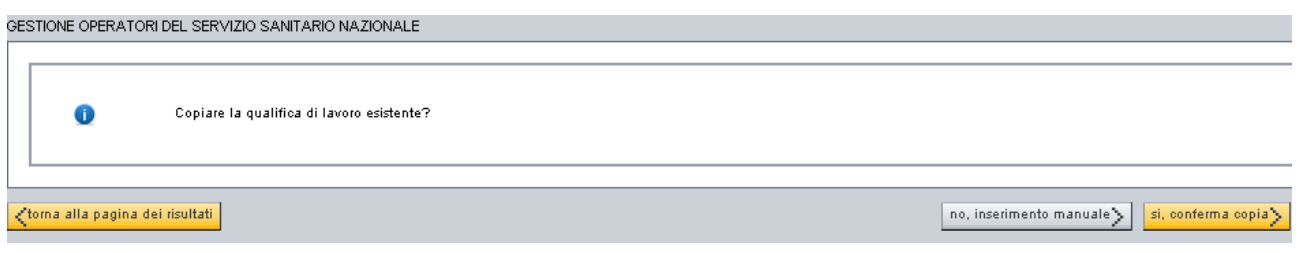

**Figura 27. Richiesta di copia qualifica operatore dipendente**

Dopo aver ricevuto la risposta obbligatoria si procederà con l'apertura della pagina inerente l'inserimento della posizione lavorativa, articolata in 3 sezioni:

- Dati relativi al rapporto di lavoro
	- tipo rapporto
	- % part-time
	- tipologia part-time
	- data decorrenza
- Dati relativi alla situazione lavorativa
	- categoria trattamento
	- evento
	- data evento
	- stato
- Dati relativi alla qualifica
	- tipo contratto
	- qualifica azienda
	- data qualifica
	- esclusività rapporto di lavoro

tenendo presente che, in caso di risposta affermativa alla domanda precedente saranno riportati i dati della qualifica riferita all'azienda da cui il soggetto viene preso in carico. I dati della qualifica sono modificabili.

All'atto della presa in carico di un soggetto, in tutti i casi, i dati inerenti il titolo di studio dovranno essere gli stessi registrati in riferimento all'azienda da cui il soggetto viene preso in carico. Il titolo di studio potrà essere modificato.

Da questo momento in avanti si dovrà procedere seguendo la stessa operativa messa in atto per l'inserimento di un nuovo operatore dipendente.

#### **5.3 RICERCA OPERATORI DIPENDENTI – PRENOTA ESPORTAZIONI -**

La videata, proposta dopo avere selezionato la corrispettiva voce dalla Home Page ed aver confermato la voce "Prenota esportazioni", rappresenta l'area dedicata alla ricerca di un operatore sanitario dipendente.

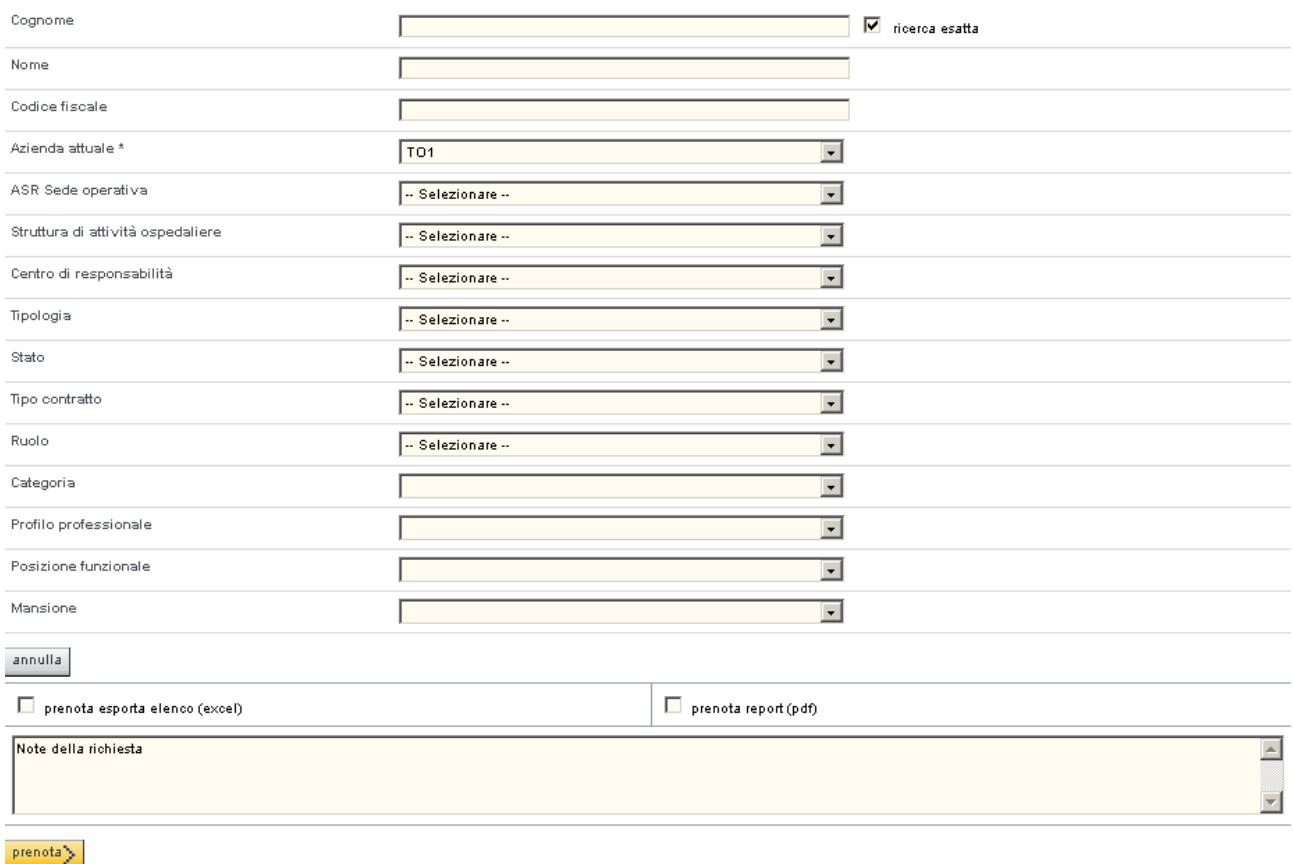

**Figura 28. Ricerca operatori dipendenti – Prenota esportazioni -**

Nelle ricerche è sempre obbligatorio selezionare la voce inerente l'azienda presso cui è allocato l'operatore che si vuole ricercare (oppure la voce "—Tutte le ASL –" se non si conosce l'azienda di appartenenza), mentre gli altri dati sono facoltativi.

E' possibile ricercare un operatore tramite i suoi dati anagrafici, con nome e cognome anche parziale: la ricerca sarà effettuata sul nome ed il cognome precisi solamente se sarà selezionato la voce  $\nabla$  ricerca esatta

Il pulsante **annulla** elimina il contenuto dei campi predisponendosi per una nuova ricerca.

Attivando la casella "prenota esporta elenco (excel)" si attiverà la funzione di esportazione elenco degli operatori dipendenti, in formato excel.

Attivando la casella "prenota report (pdf)" si attiverà la funzione di produzione report riassuntivo della situazione degli operatori dipendenti, in formato pdf.

Nella sezione sottostante è presente una finestra in cui poter digitare delle note inerenti la/e richiesta/e stessa/e.

| csipiemonte<br>Direzione Governo<br>dei Servizi                                                                         | DIREZIONE GOVERNO DEI SERVIZI<br><b>OPESSAN: MANUALE UTENTE</b>                               |  |  |  |  |
|----------------------------------------------------------------------------------------------------|-----------------------------------------------------------------------------------------------|--|--|--|--|
| prenota<br>rende effettive le operazioni effettuate in precedenza e richiama una videata di<br>Il pulsante<br>conferma: |                                                                                               |  |  |  |  |
| GESTIONE OPERATORI DEL SERVIZIO SANITARIO NAZIONALE                                                                     |                                                                                               |  |  |  |  |
| Risultato prenotazine                                                                                                   |                                                                                               |  |  |  |  |
|                                                                                                    |                                                                                               |  |  |  |  |
|                                                                                                    | Abbiamo preso in carico la tua richiesta con id= 58.<br>Data: 28/11/2012. Utente Azienda: TO1 |  |  |  |  |
| ctorna alla pagina di prenotazione                                                                                      |                                                                                               |  |  |  |  |

**Figura 29. Ricerca operatori dipendenti – Conferma Prenota esportazioni -**

In cui viene indicato il codice identificativo associato alla richiesta, la data in cui tale richiesta è stata effettuata e l'azienda di appartenenza dell'utenza che ha operato tale prenotazione.

L'esito della richiesta sarà disponibile a partire dalla mattina successiva alla data in cui l'operazione è stata effettuata.

#### **5.4 RICERCA PRENOTAZIONI DIPENDENTI**

La videata, proposta dopo avere selezionato la corrispettiva voce dalla Home Page contiene l'elenco dei report e delle esportazioni prenotate con la funzione descritta al paragrafo precedente.

#### GESTIONE OPERATORI DEL SERVIZIO SANITARIO NAZIONALE

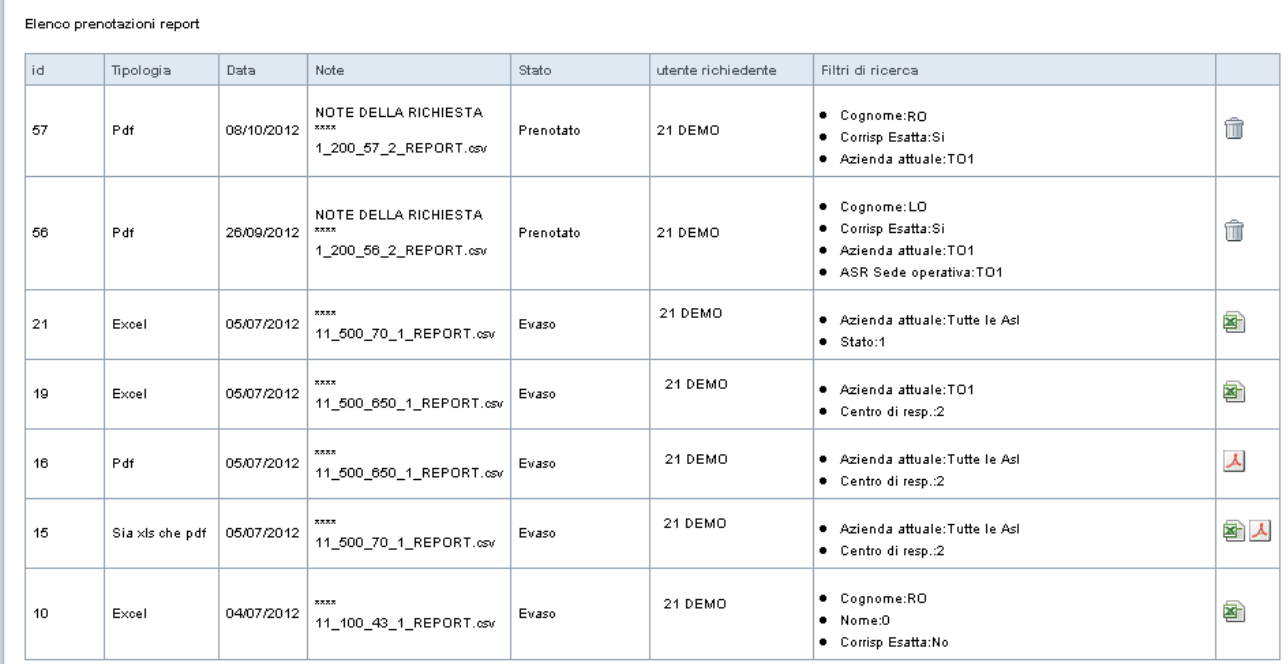

**Figura 30. Ricerca prenotazioni dipendenti**

Se lo stato della prenotazione risulta essere 'inserito' premendo il pulsante si eliminerà la prenotazione stessa.

Se lo stato della prenotazione risulta essere '**prenotato**' non sarà possibile effettuare alcuna operazione.

Se lo stato della prenotazione risulta essere 'evaso premendo il pulsante sarà possibile scaricare il file excel prodotto.

Se lo stato della prenotazione risulta essere 'evaso premendo il pulsante **A** sarà possibile scaricare il documento pdf prodotto.